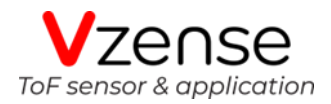

# **DCAM560C ToF Camera Specification**

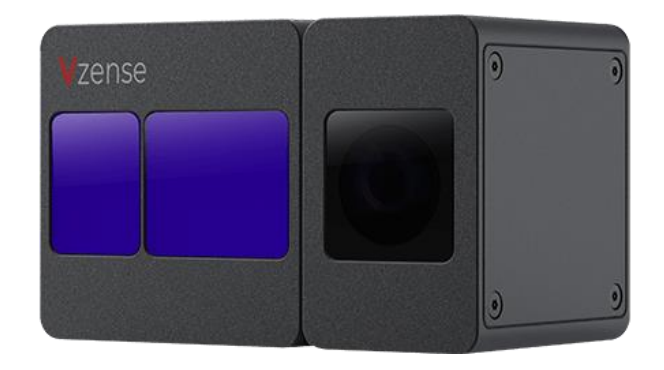

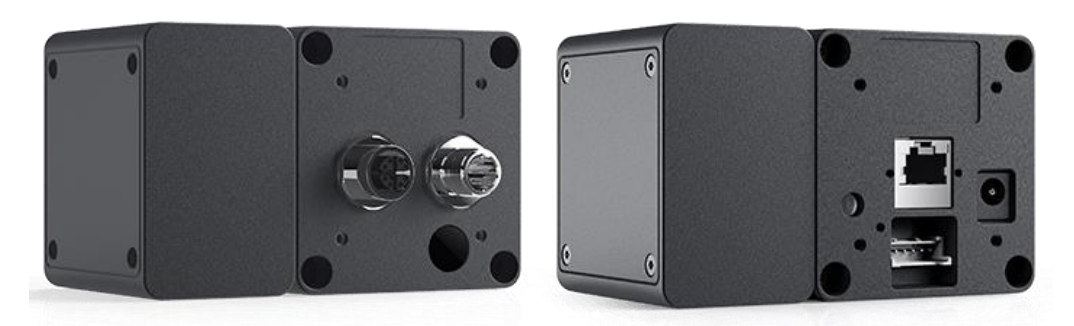

DCAM560C Pro DCAM560C Lite

## Table of Contents

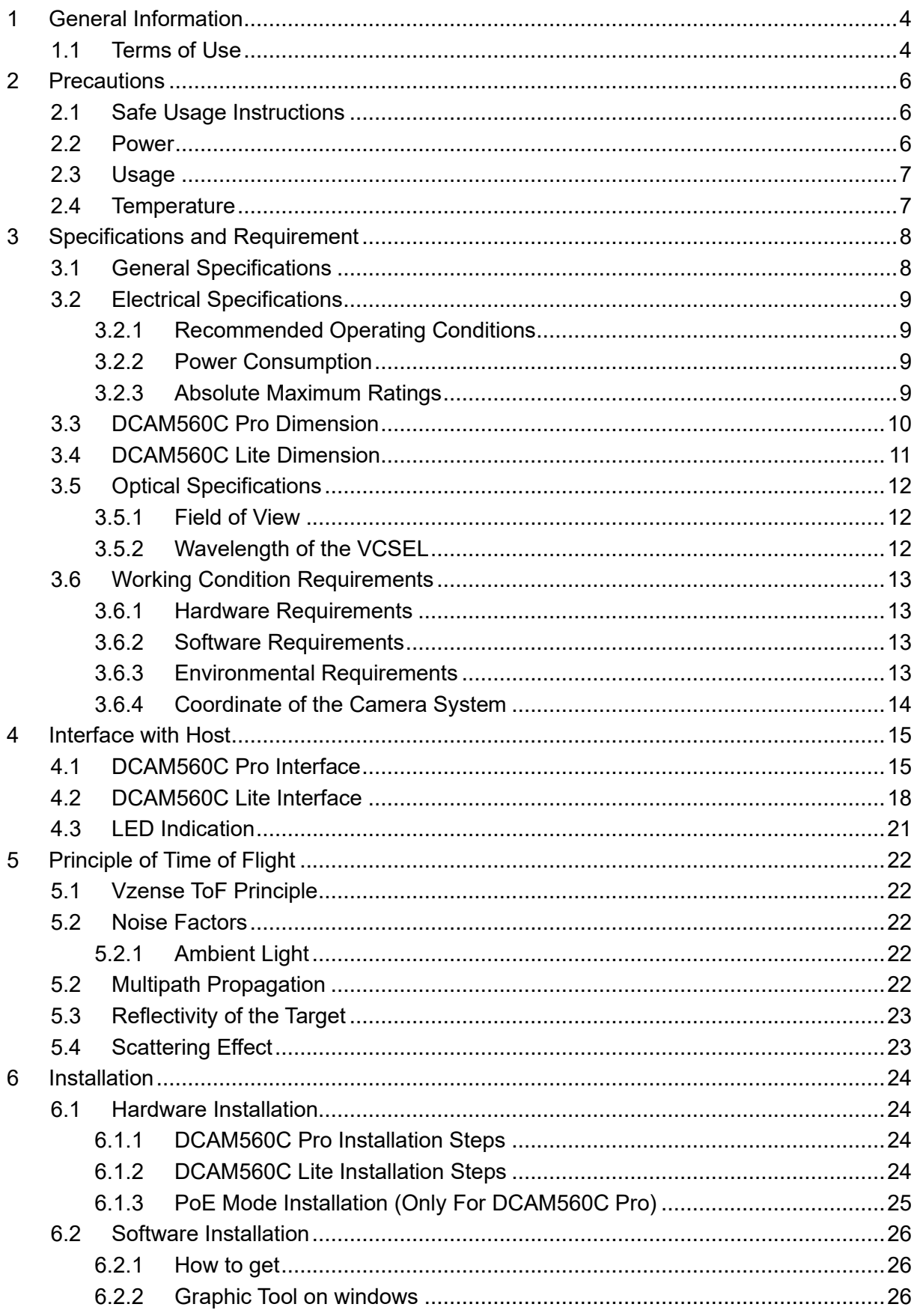

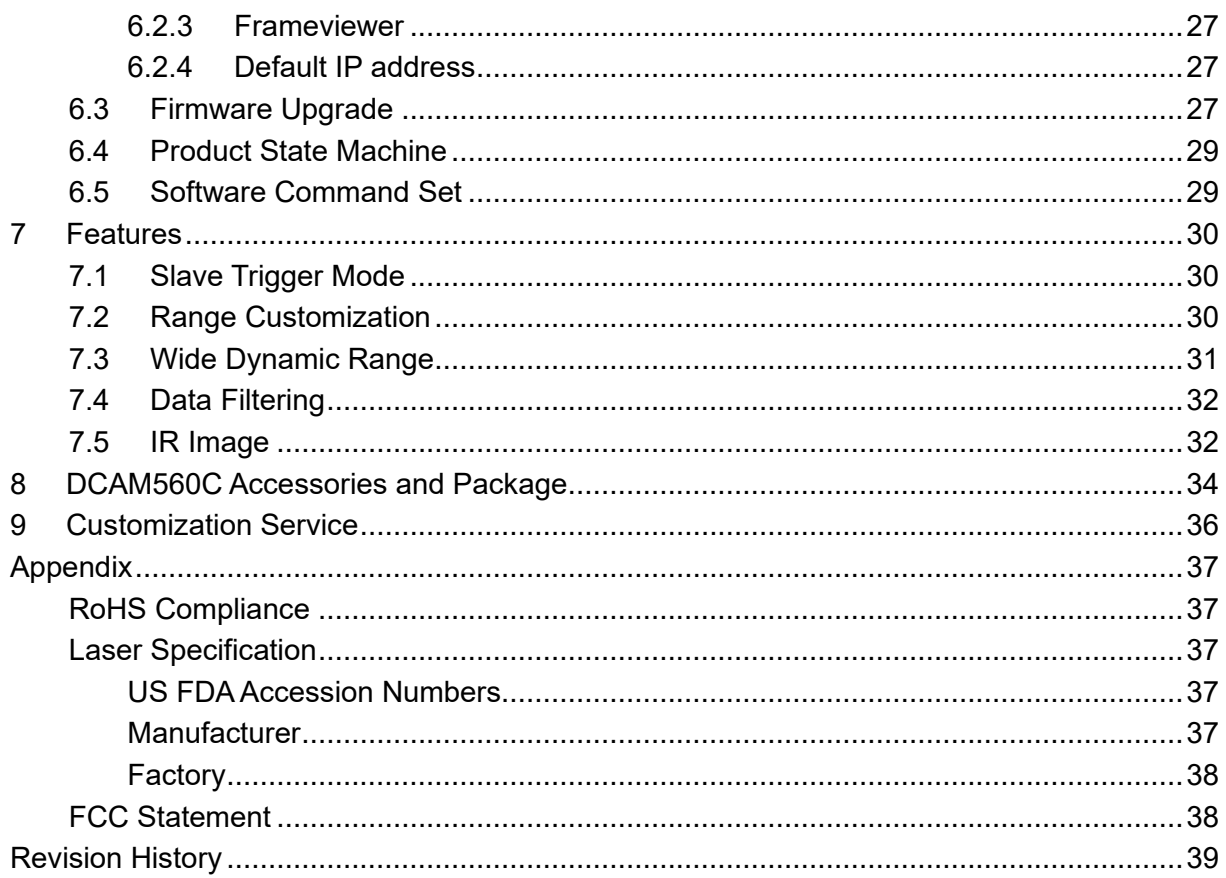

## <span id="page-3-0"></span>**1 General Information**

The purpose of this document is to familiarize the customer with the correct operation of the Vzense ToF DCAM560C products family. This document provides important information about the camera's features, hardware specification, safe use of the camera, and installation procedures.

DCAM560C series have two configuration, DCAM560C Pro and DCAM560C Lite.

DCAM560C Pro can be powered either by DC power or Power over Ethernet, and IP67 rating enclosure to resist dust and water.

<span id="page-3-1"></span>While DCAM560C Lite can only be powered by DC power and NOT IP67 rating.

### **1.1 Terms of Use**

Vzense offers a 1-year-warranty for this ToF product.

### **Warranty Information**

Please do follow the guidelines below when using the Vzense camera:

#### **Do not remove the product's serial number label**

Warranty will be void, if the label is damaged or removed and the serial number can't be read from the camera's registers.

#### **Do not disassemble the product housing**

Do not disassemble the housing. Touching any internal components may damage the products.

### **Prevent any objects or substances from entering the product housing, otherwise the product may fail or damaged.**

### **Avoid electromagnetic areas**

Do not use the camera near strong electromagnetic areas. Prevent the product from electrostatic charging.

### **Transport in original packaging**

Transport and store the camera in its original packaging only. Suggest not to discard the packaging.

### **Clean with care**

If you have to clean the housing of the camera, follow the guidelines in the notice as below:

- Use a soft, dry cloth that won't generate static during cleaning;
- To remove tough stains, use a soft cloth dampened with a small amount of neutral detergent(Pure water or alcohol); after that wipe dry;

⚫ Make sure no any residual detergent after cleaning, before reconnecting the camera to power

### **Read the manual**

Do read the manual carefully before using the camera.

## <span id="page-5-0"></span>**2 Precautions**

## <span id="page-5-1"></span>**2.1 Safe Usage Instructions**

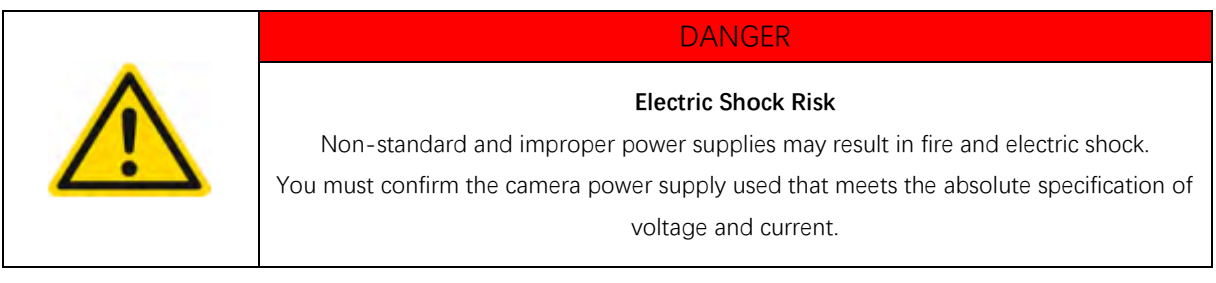

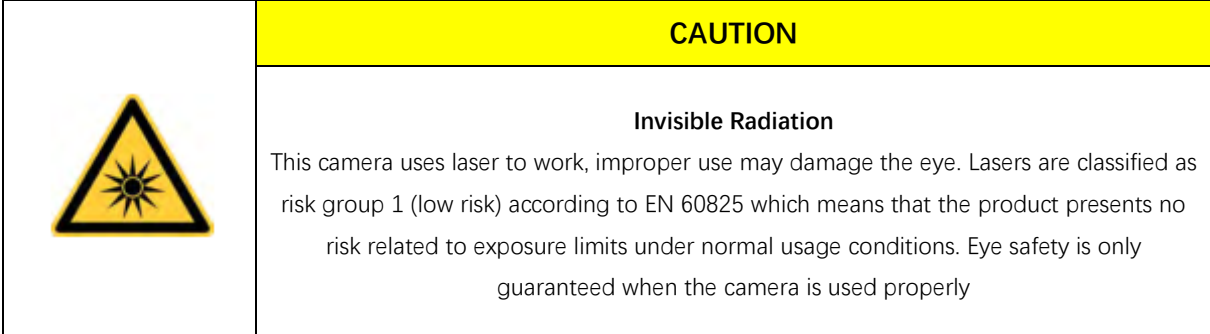

## <span id="page-5-2"></span>**2.2 Power**

The DCAM560C Pro can work with either Power over Ethernet or external DC power; DCAM560C Lite can only work with external DC power.

For PoE power source, the PSE device shall apply the PoE+ standard (802.3at) or above, lower than that may cause the product doesn't work well or even be damaged.

The DC power can accept 11V~26V power source. For higher than 26V or lower than 11V, the device shall not work well or even be damaged.

Vzense doesn't produce PoE injector, but we can purchase it from  $3<sup>rd</sup>$  party and ship to customer at original cost.

Below is the PoE+ injector available vendor list.

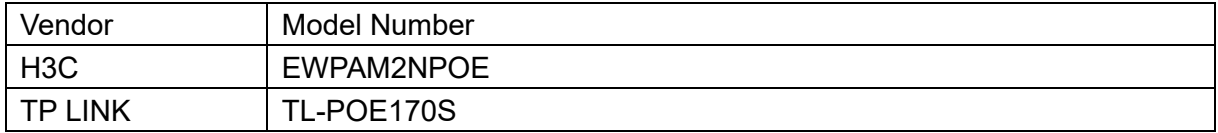

## <span id="page-6-0"></span>**2.3 Usage**

Don't try to open the camera housing. Each camera has been calibrated at the factory to achieve precise measurements. Touching internal components may damage the camera and cause calibration data lost.

Incorrect plugging in and unplugging of the camera's power cable can damage the camera. To avoid switch-on surges damaging the camera, please plug in the power cable into the camera's power connector firstly before getting power source on.

Don't try to change the position of the lens, may cause damage to the camera. Do store the camera carefully when not in use, in original package the best.

## <span id="page-6-1"></span>**2.4 Temperature**

To avoid damaging the camera and to achieve best performance, please observe the maximum and minimum housing temperatures in Section 3.1

## <span id="page-7-0"></span>**3 Specifications and Requirement**

## <span id="page-7-1"></span>**3.1 General Specifications**

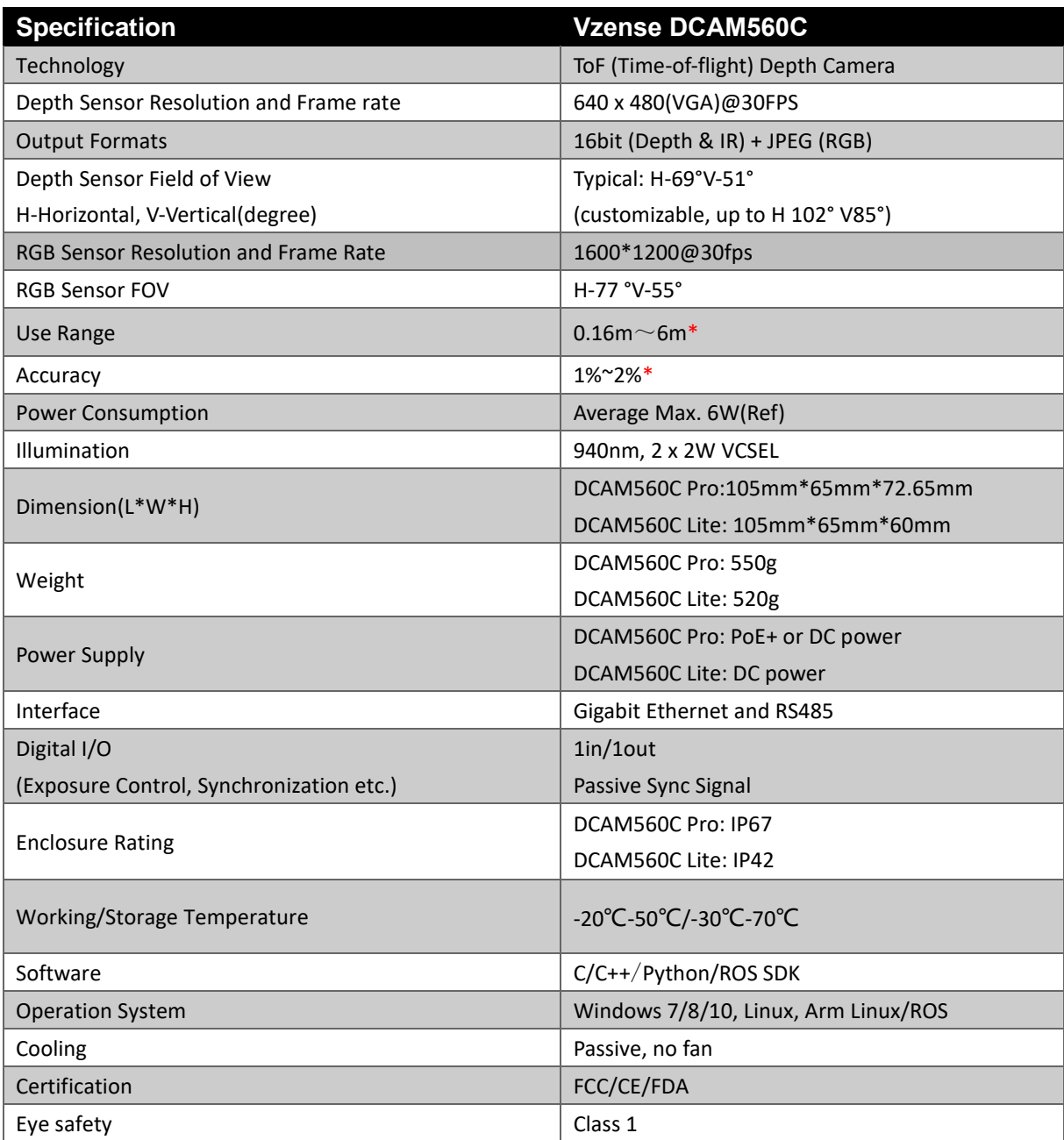

\*Accuracy error and Use Range vary with the reflectivity of the measured object

## <span id="page-8-0"></span>**3.2 Electrical Specifications**

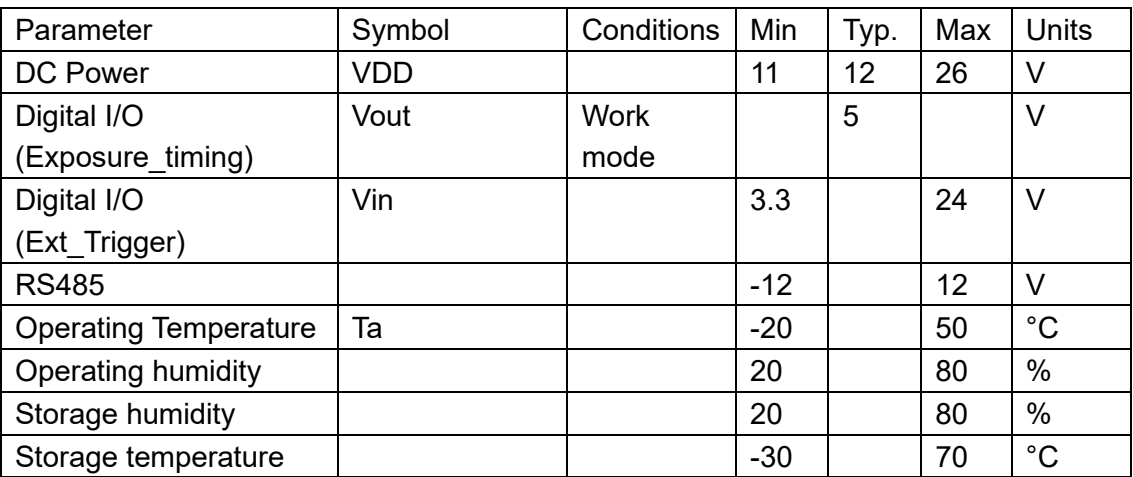

### <span id="page-8-1"></span>3.2.1 Recommended Operating Conditions

### <span id="page-8-2"></span>3.2.2 Power Consumption

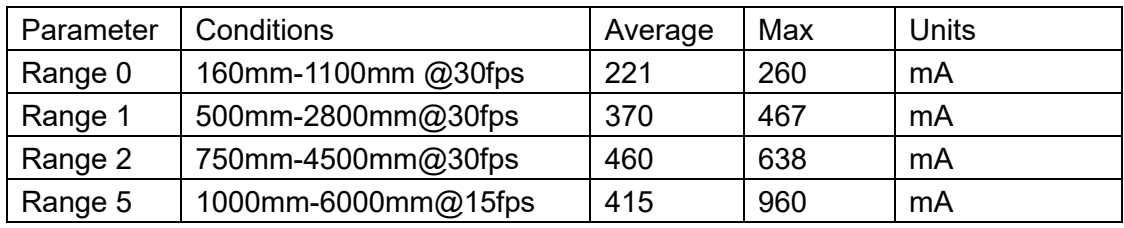

<span id="page-8-3"></span>Note: 12V input voltage

### 3.2.3 Absolute Maximum Ratings

This is a stress rating only and functional operation of the devices at those or any other conditions above those indicated in the operation listings of this specification is not promised. Exposure to maximum rating conditions for extended periods may affect device reliability

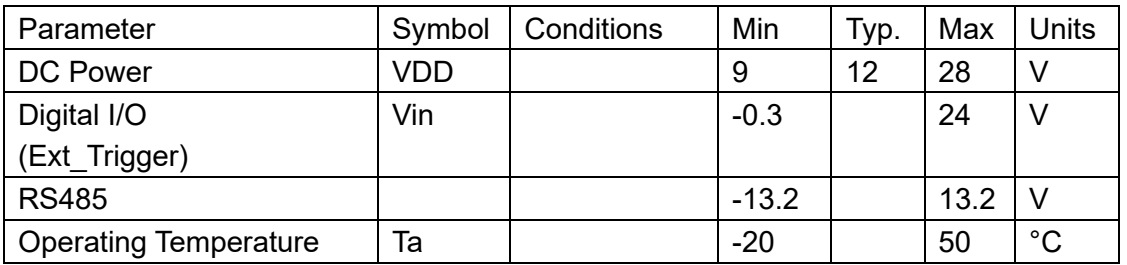

## <span id="page-9-0"></span>**3.3 DCAM560C Pro Dimension**

This drawing contains information about the dimensions and user mounting location of the ToF Camera

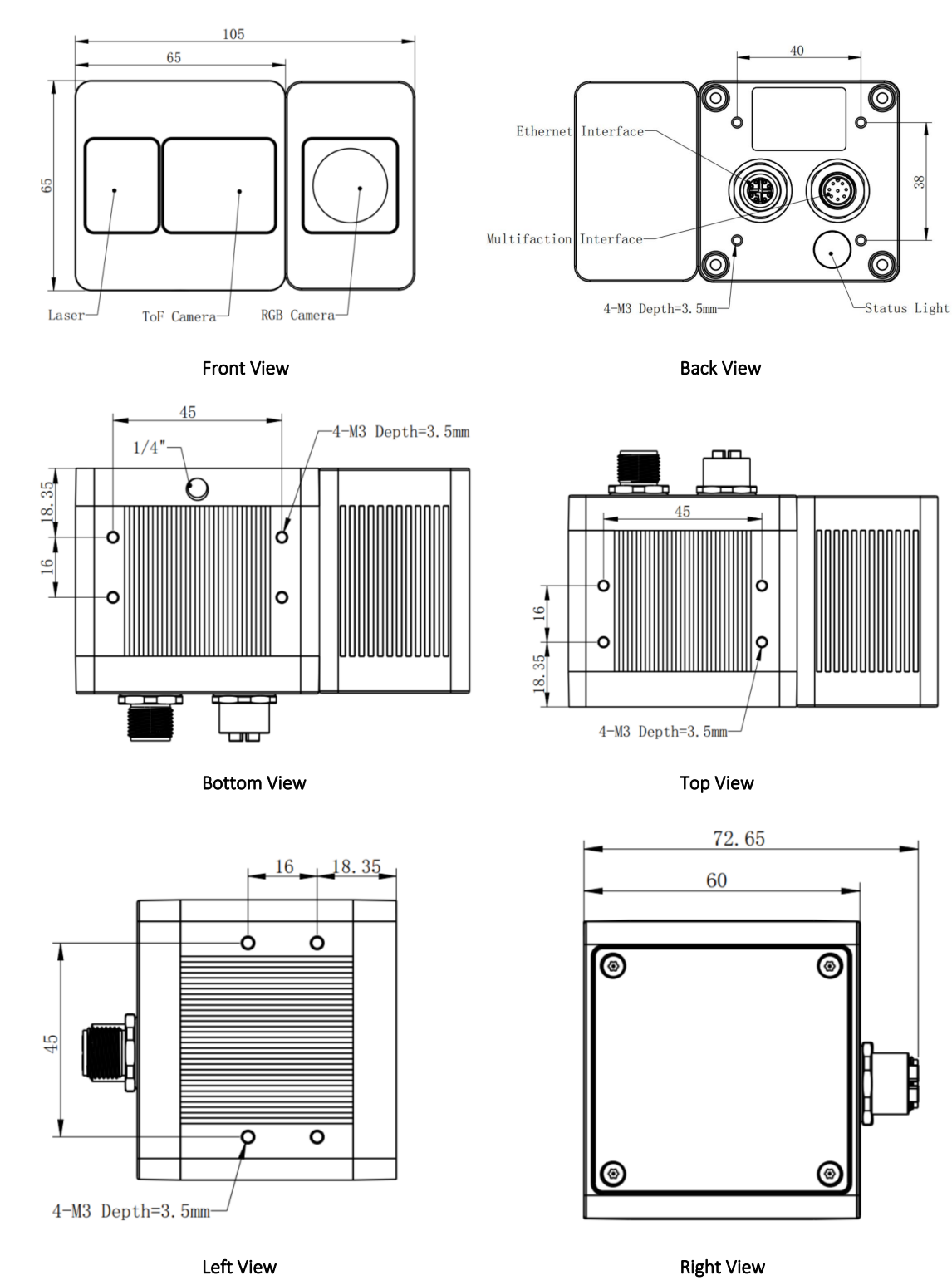

Fig. 3.1: ToF Camera Dimensions: (Unit:mm)

## <span id="page-10-0"></span>**3.4 DCAM560C Lite Dimension**

This drawing contains information about the dimensions and user mounting location of the ToF Camera.

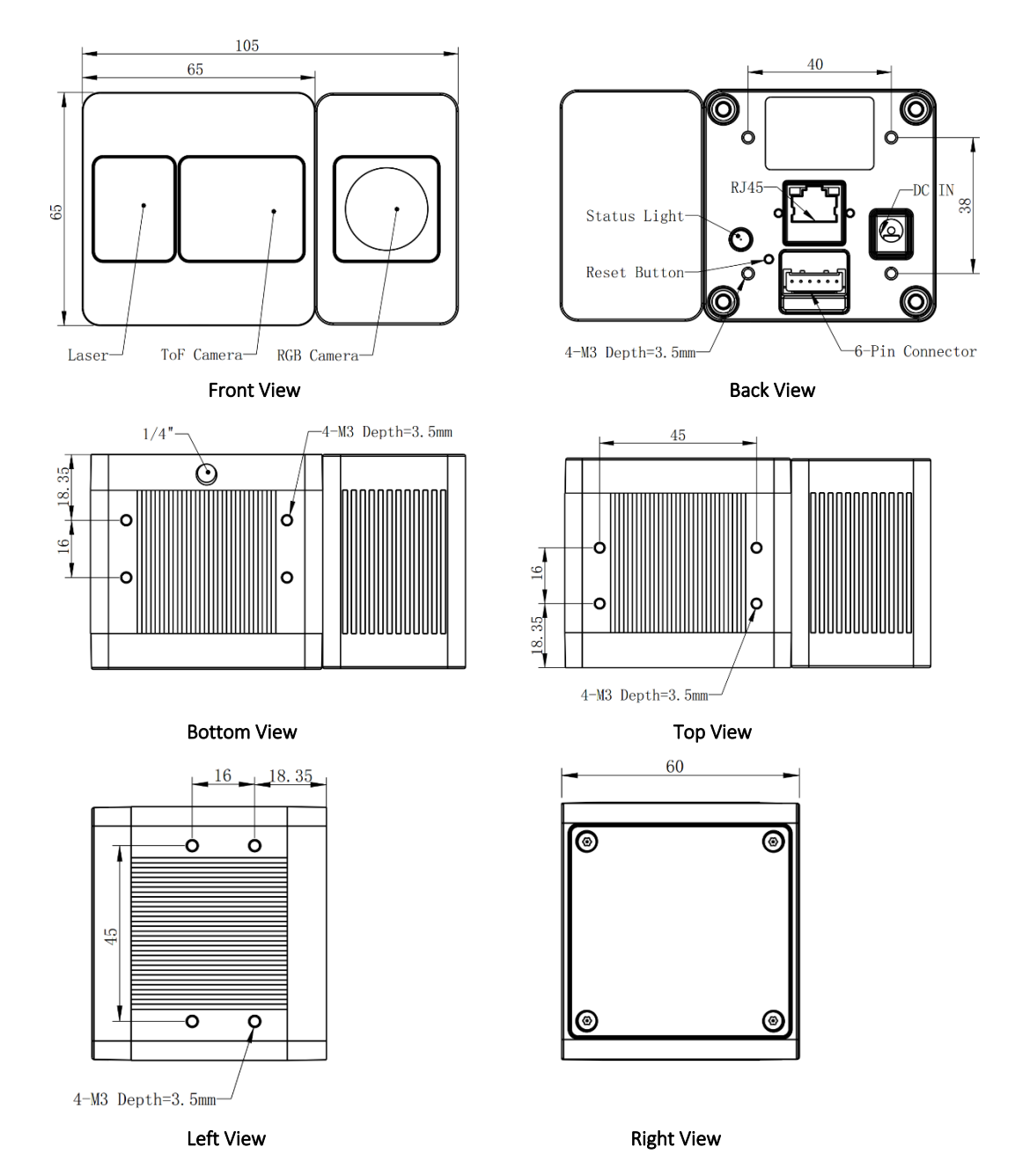

Fig. 3.2: ToF Camera Dimensions:(Unit:mm)

## <span id="page-11-0"></span>**3.5 Optical Specifications**

### <span id="page-11-1"></span>3.5.1 Field of View

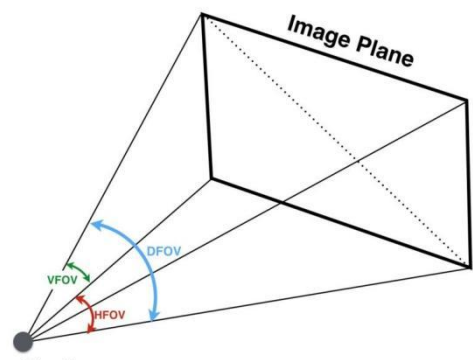

**Lens Center** 

The field of view refers to the view angle of the ToF products. The TOF sensor's aspect ratio is 4:3, typically the horizontal field of view is larger than the vertical field of view. The DFOV (see figure below) is the angle subtended by the diagonal of the camera sensor onto the center of the lens.

The definition of HFOV and VFOV can be exchanged, i. e. we can rotate the camera sensor to have larger FOV at vertical direction.

Typical FOV of DCAM560C Series is 69°\*51°, we can do FOV customization if the customer requires, and reasonable NRE fee shall be charged.

### <span id="page-11-2"></span>3.5.2 Wavelength of the VCSEL

All our product are based on VCSEL laser. We have variety choices according to the lens FOV and wavelength. The laser FOV must match to the lens FOV, and the wider FOV products need stronger power, therefore higher power consumption. Even with higher power supplied, the laser power per angle of the wider FOV product may be reduced, so normally the maximum distance of wider FOV products is shorter than narrower FOV products.

As for the wavelength, we have 850nm and 940nm laser selection. Because of the silicon process based ToF sensor, the ToF sensor's QE of 850nm is much better than it of 940nm. That means normally 850nm product can reach longer distance or the same distance with lower power consumption;

But the 940nm wavelength has better performance under strong sunlight, especially when the ambient light is stronger than 20K LUX.

## <span id="page-12-0"></span>**3.6 Working Condition Requirements**

### <span id="page-12-1"></span>3.6.1 Hardware Requirements

### **DCAM560C Pro:**

- CAT6a Ethernet cable (Included in package)
- 8 PIN A CODE Multiple Functional cable. (Included in package) Or
- PoE+ Power Supplier. (Not included in package)

### **DCAM560C Lite:**

- CAT5e Ethernet cable (CAT6 Included in package)
- 6 PIN cable which provide interface with host. (Included in package)
- <span id="page-12-2"></span>■ DC Power cable. (Included in package)

### 3.6.2 Software Requirements

### **Operating system**

- 32-bit Windows 7/10
- 64-bit Windows 7/10 (recommended)
- $\blacksquare$  Linux (x86, x64)

### **Vzense ToF Driver**

The Vzense ToF Driver software is available for Windows, Linux, ARM Linux operating systems and includes the following:

- SDK code
- Sample code
- <span id="page-12-3"></span>■ Software user manual

### 3.6.3 Environmental Requirements

### **Temperature and Humidity**

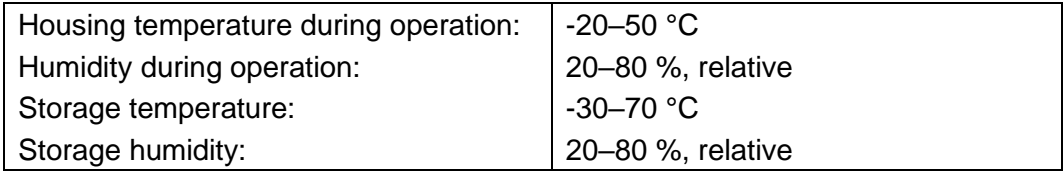

### **Heat Dissipation**

Users can provide sufficient heat dissipation, like mounting the camera on a substantial, thermally conductive component that can act as a heat sink. Or a fan can be used to provide an air flow over the camera.

### <span id="page-13-0"></span>3.6.4 Coordinate of the Camera System

There are two coordinate system need to be understood, one is camera coordinate system (CCS), one is world coordinate system (WCS).

CCS: CCS describe the two-dimensional data, the origin of coordinates is the optic center. WCS: WCS describe the three-dimensional information.

The CCS data can switch to the WCS data using the camera internal parameters.

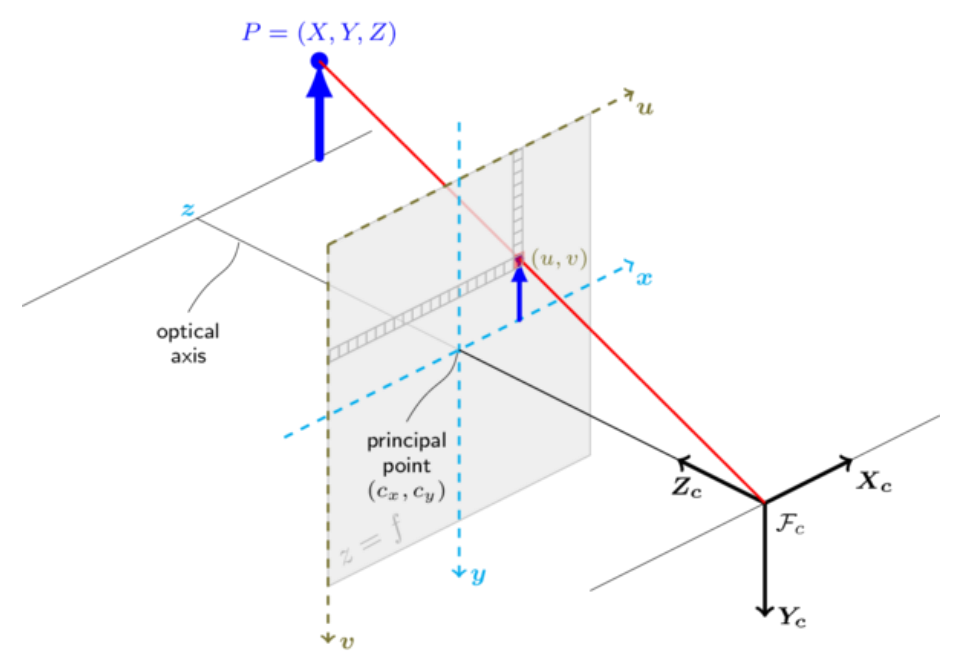

**Fig. 3.3: Origin of the Coordinate System**

The origin of the coordinate system is defined as the below figure shows:

- 1. X coordinate locates 32.5mm from the top edge of the camera;
- 2. Y coordinate locates 42.25mm from the left edge of the camera;
- 3. Z coordinate is zero offset at the front of the camera housing;

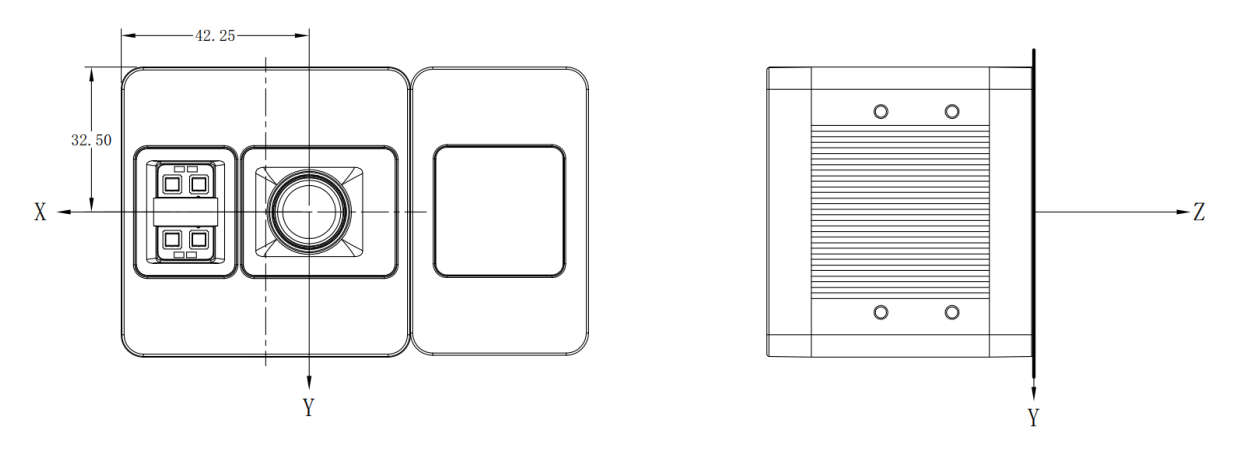

MeshLab and CloudCompare tools are recommended to analyze the point cloud data saved by Vzense software or SDK method.

## <span id="page-14-0"></span>**Interface with Host**

### <span id="page-14-1"></span>**4.1 DCAM560C Pro Interface**

DCAM560C Pro is equipped with two M12 aviation connectors at the back of its housing as shown in below figure.

For more information about pin assignments and connector types, see the following sections.

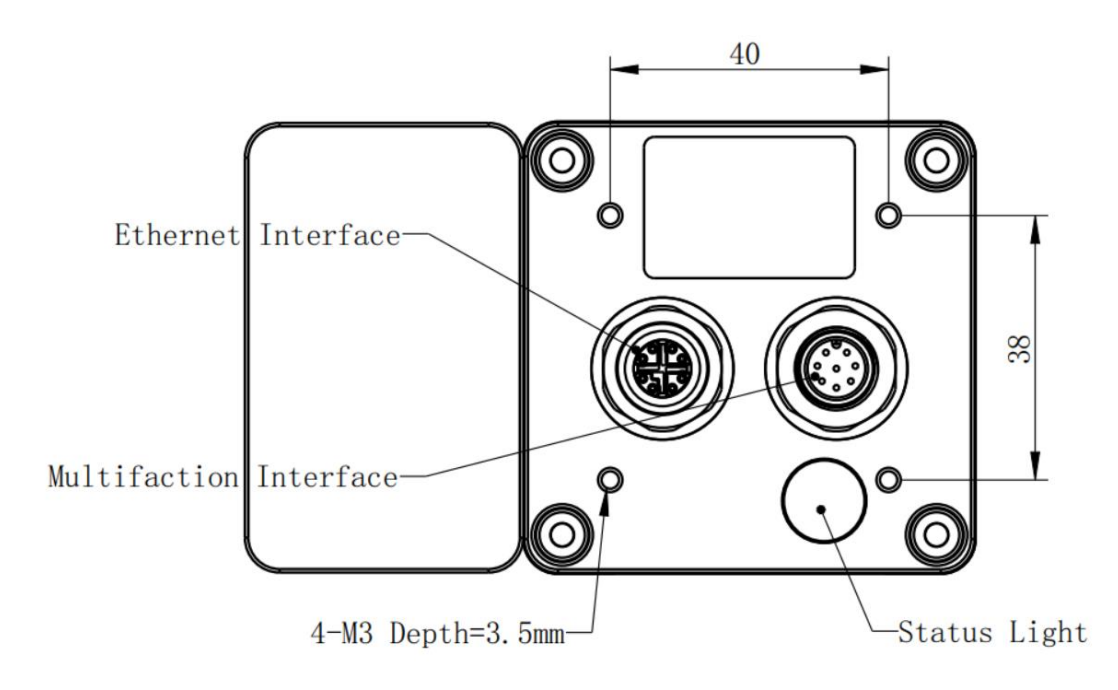

### 8PIN-X CODE Ethernet Interface

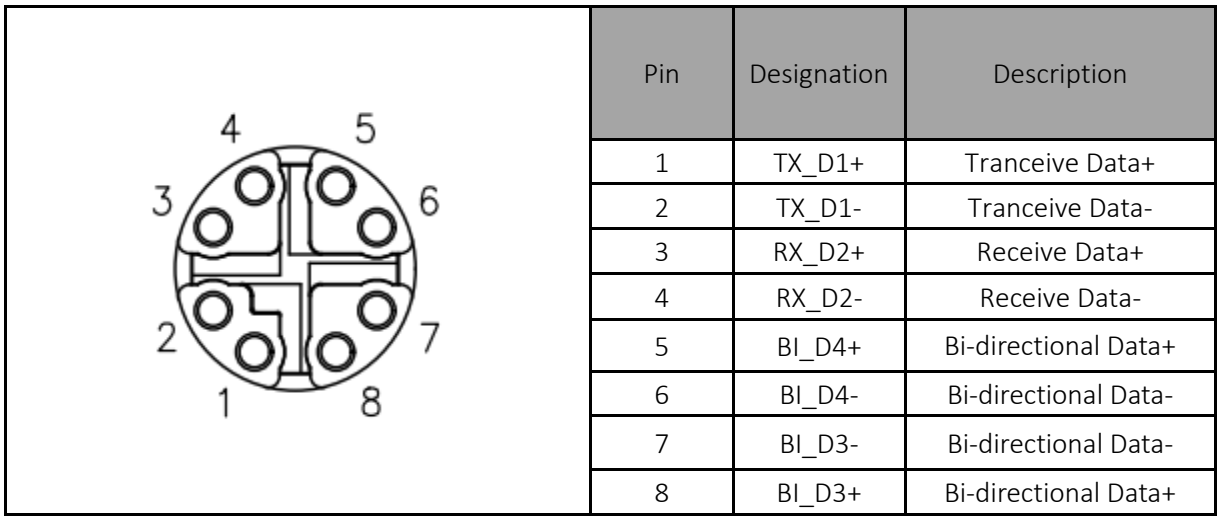

### 8PIN-A CODE Multiple Functional Interface

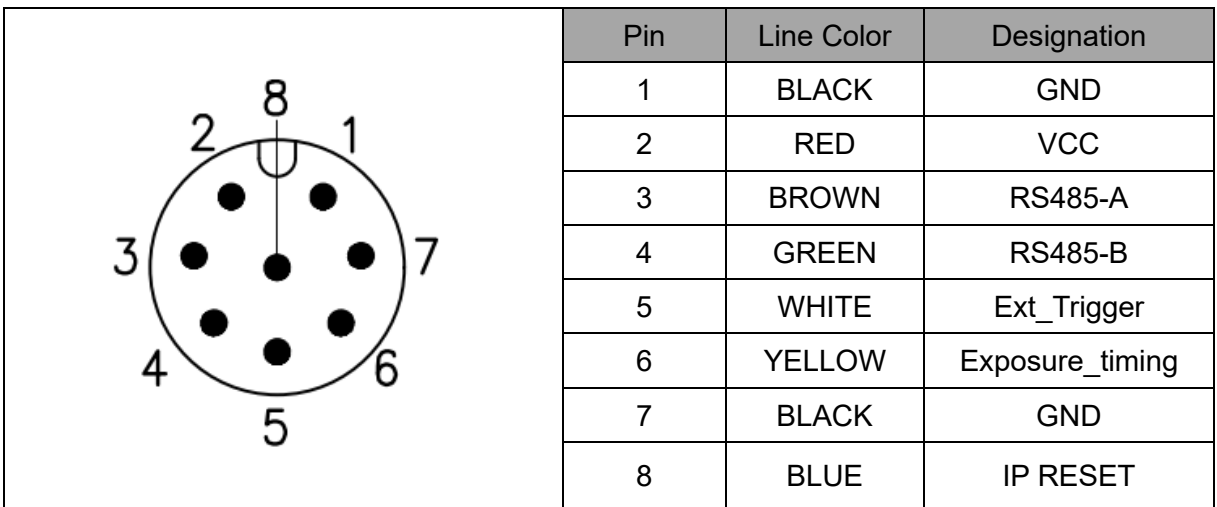

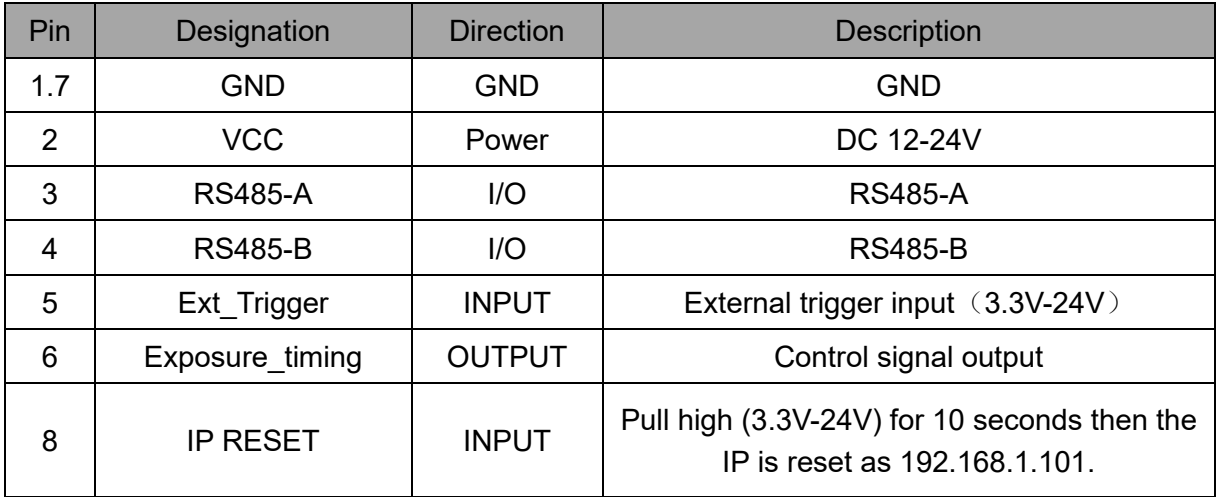

### **Hardware Trigger Function**

Hardware trigger mode is available only when the camera works at slave mode, in slave mode the camera will wait for the hardware trigger signal on Ext\_Trigger.

The EXT Trigger signal is to driver the MOSFET, External input trigger signal voltage should range 3.3V-24V, driving current ability should be more than 5mA;

You can use input pin Ext\_Trigger to send a hardware trigger signal to the camera. The hardware trigger can be used to trigger the acquisition start. **A hardware debouncer circuit shall be considered on the EXT\_Trigger line.**

By default, the hardware trigger is **rising edge** activated, refer to below exposure timing:

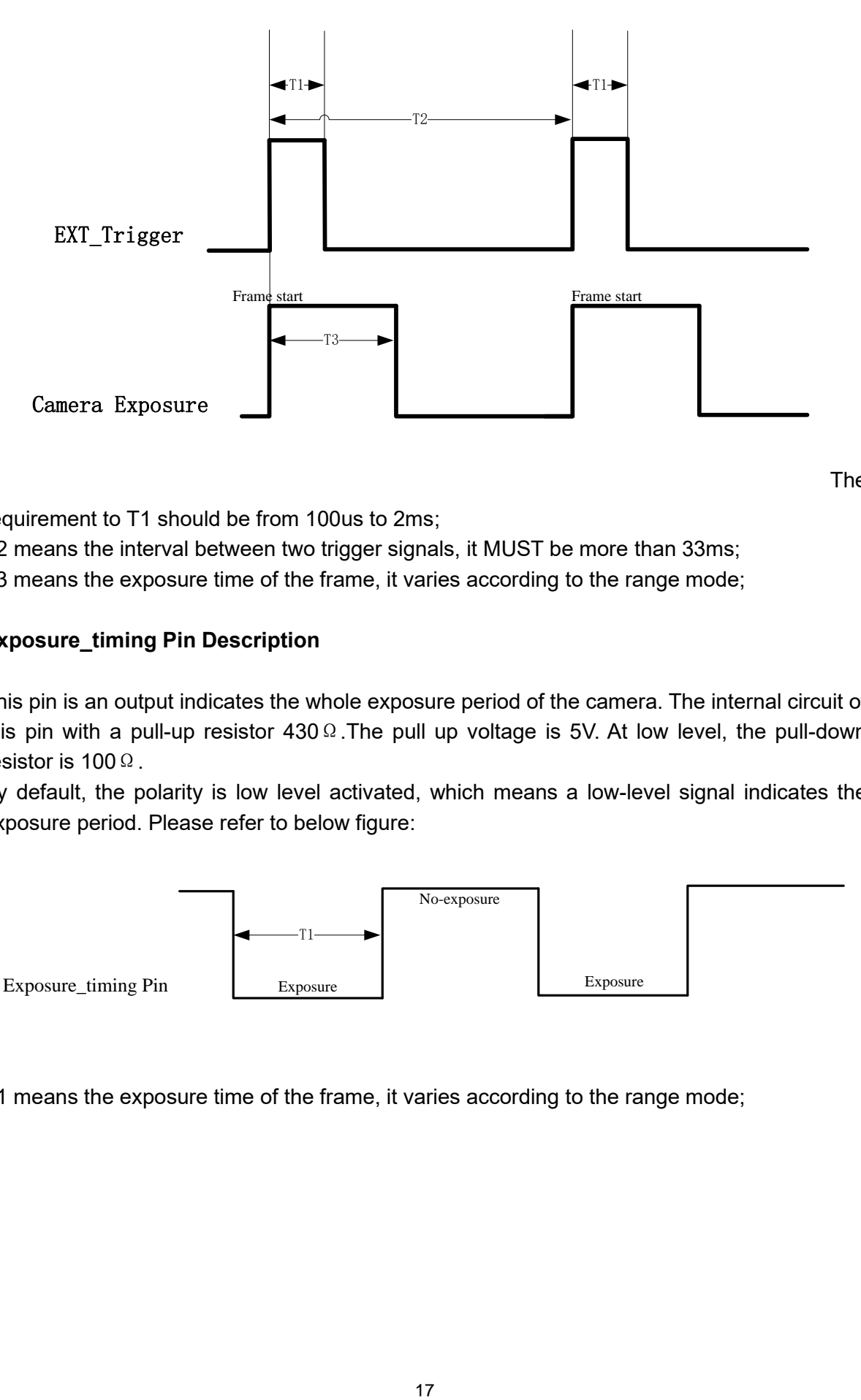

requirement to T1 should be from 100us to 2ms;

T2 means the interval between two trigger signals, it MUST be more than 33ms; T3 means the exposure time of the frame, it varies according to the range mode;

### **Exposure\_timing Pin Description**

This pin is an output indicates the whole exposure period of the camera. The internal circuit of this pin with a pull-up resistor 430 Ω. The pull up voltage is 5V. At low level, the pull-down resistor is 100Ω.

By default, the polarity is low level activated, which means a low-level signal indicates the exposure period. Please refer to below figure:

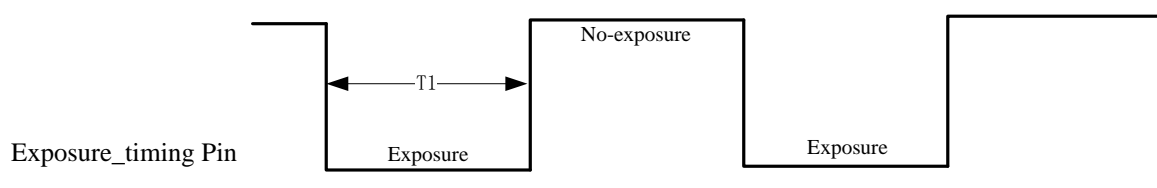

T1 means the exposure time of the frame, it varies according to the range mode;

## <span id="page-17-0"></span>**4.2 DCAM560C Lite Interface**

DCAM560C Lite is equipped with RJ45, LED, 6pin connector, IP reset button at the back of its housing as shown in below figure.

For more information about pin assignments and connector types, see the following sections.

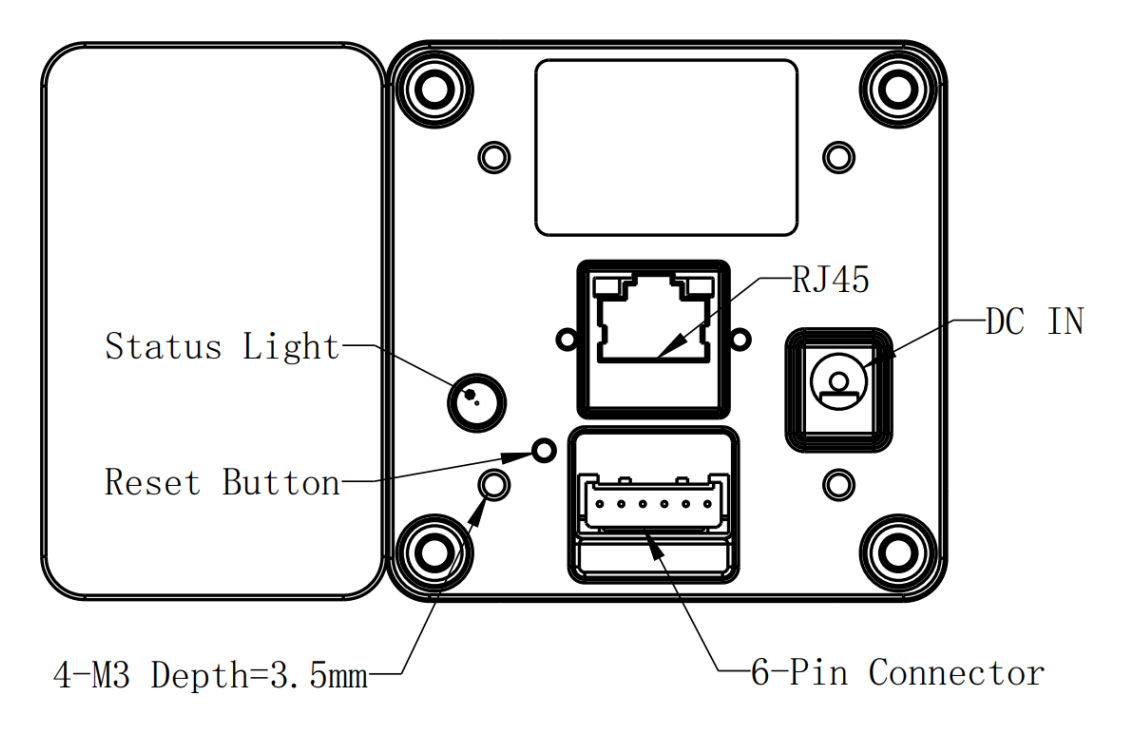

Fig. 4.2: Camera Connectors

### 6PIN Connector for DCAM560C Lite

The 6pin connector includes the one physical input signals and one physical output signal, RS485 signal.

The pin assignments and pin numbering for the receptacle are as shown in below table.

The connector of the camera is a Molex receptacle, part number 535170630. The recommended mating connector is a Molex plug, part number 511030600.

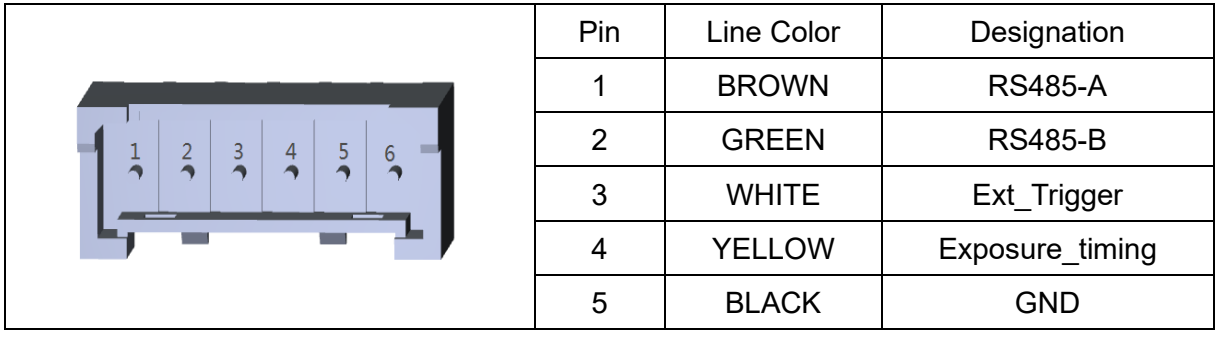

#### **Pin Description**

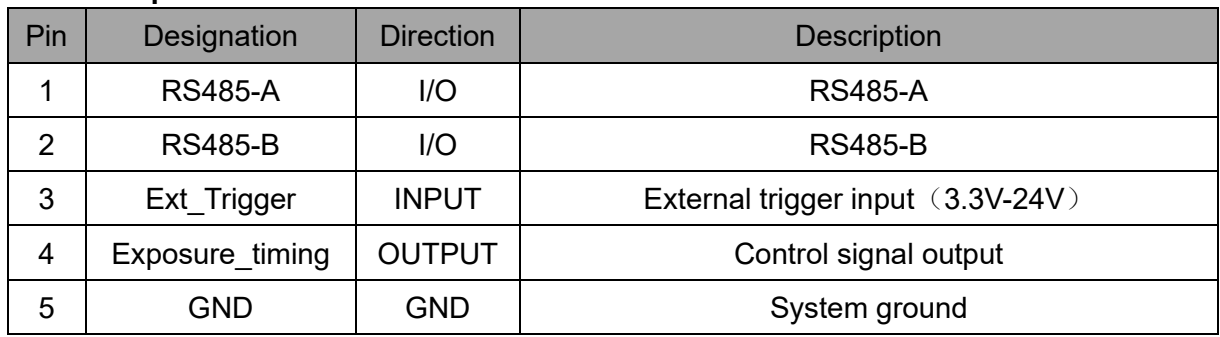

### **Hardware Trigger Function**

Hardware trigger mode is available only when the camera works at slave mode, in slave mode the camera will wait for the hardware trigger signal on Ext\_Trigger.

The EXT Trigger signal is to driver the MOSFET, External input trigger signal voltage should range 3.3V-24V, driving current ability should be more than 5mA;

You can use input pin Ext Trigger to send a hardware trigger signal to the camera. The hardware trigger can be used to trigger the acquisition start. **A hardware debouncer circuit shall be considered on the EXT\_Trigger line.**

By default, the hardware trigger is **rising edge** activated, refer to below exposure timing:

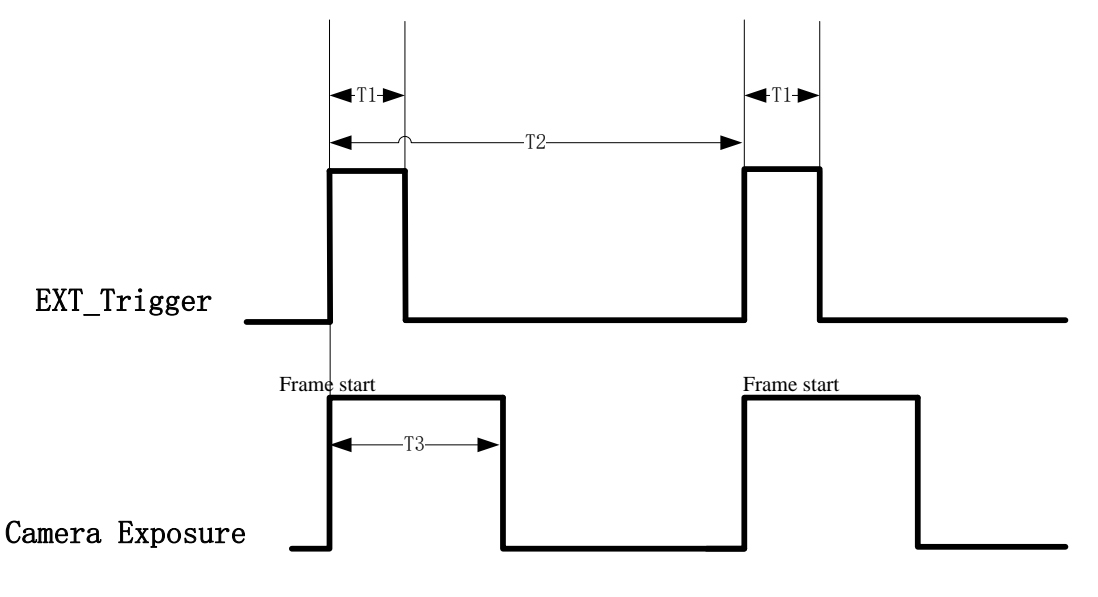

The

requirement to T1 should be from 100us to 2ms;

T2 means the interval between two trigger signals, it MUST be more than 33ms; T3 means the exposure time of the frame, it varies according to the range mode;

### **Exposure\_timing Pin Description**

This pin is an output indicates the whole exposure period of the camera. The internal circuit of this pin with a pull-up resistor  $430\Omega$ . The pull up voltage is 5V. At low level, the pull-down resistor is 100Ω.

By default, the polarity is low level activated, which means a low-level signal indicates the exposure period. Please refer to below figure:

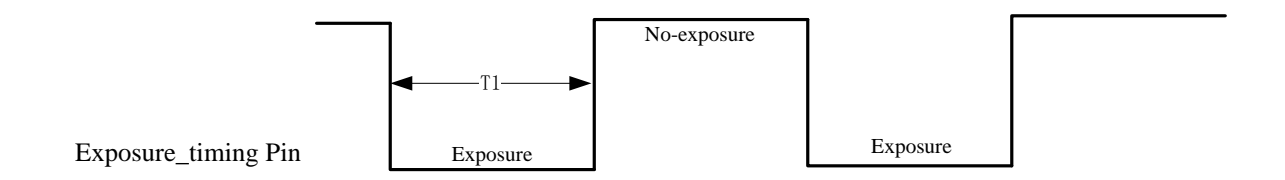

T1 means the exposure time of the frame, it varies according to the range mode;

### RJ45 Ethernet Connector for DCAM560C Lite

DCAM560C Lite has the standard RJ45 interface for Ethernet transmission.

### IP Reset Button for DCAM560C Lite

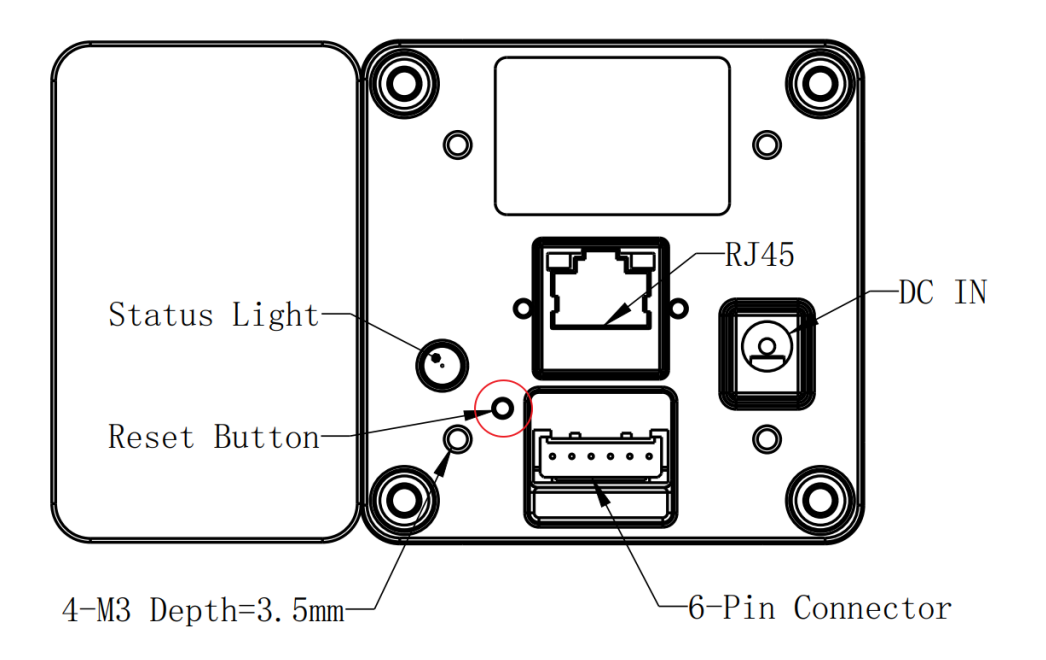

A hidden button hole is for IP reset, a pin shall be used to press the button. While the camera is powered on, long pressing the button for 10 seconds until the LED is off. Then the IP is reset as 192.168.1.101.

## <span id="page-20-0"></span>**4.3 LED Indication**

An LED at the back side of the camera indicates the camera status. The LED animation table is shown as below:

Ethernet Broadcast, no connection established, BLUE LED blinking repeatedly

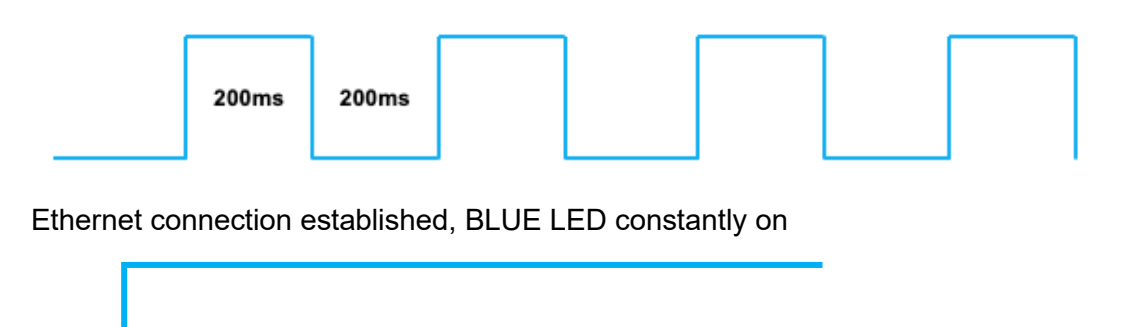

IP RESET, Press the IP RESET button for 5 seconds, PURPLE LED is on for 5 seconds and blink twice then the product reset itself.

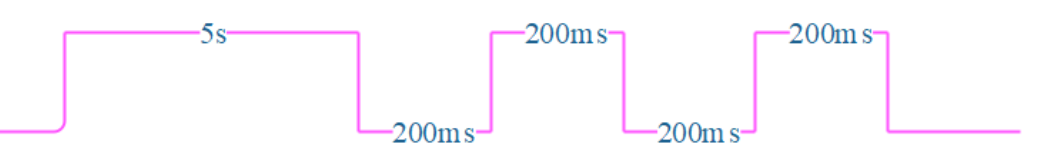

Firmware Upgrade, WHITE LED is on until firmware upgrade finished

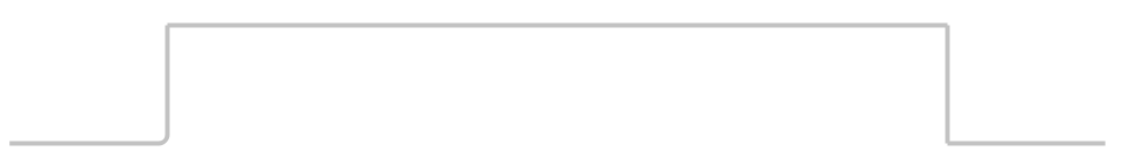

ToF driver Upgrade, GREEN LED blinking repeatedly

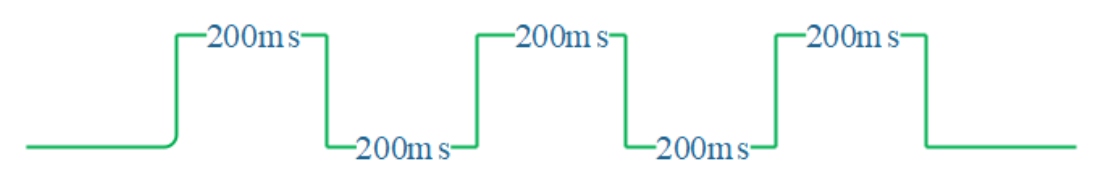

## <span id="page-21-0"></span>**5 Principle of Time of Flight**

### <span id="page-21-1"></span>**5.1 Vzense ToF Principle**

Vzense DCAM560C product principle is based on range-gated imaging ToF solution, and the sensor inside is based on Panasonic CCD sensor MN34906.

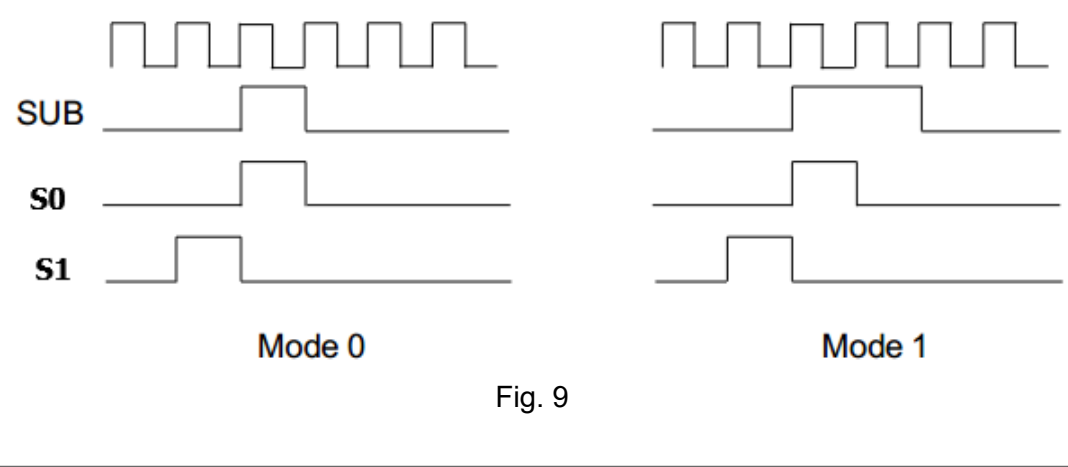

<span id="page-21-2"></span> $\bullet$  Mode #0:  $\bullet$  1T. **• Best LD pulse number,** • good for distance from 10cm to 3.3m

$$
Z = \frac{S_1}{S_0 + S_1}
$$

<span id="page-21-3"></span>Because the ToF distance measurement relies on the reflection of light sent out by the camera, any additional light, e.g. artificial light sources or sunlight, may influence the measurement results.

A strong ambient light may affect the accuracy and precision of the depth data, the Zense DCAM 560C is suggested to in user below 50K LUX ambient light.

## <span id="page-21-4"></span>**5.2 Multipath Propagation**

Based on the principle of ToF, Multipath effect may happen when the light reflected more one once. Any light that has been reflected several times, by other objects in the camera's field of view or the environment can cause deviation to the measurement result.

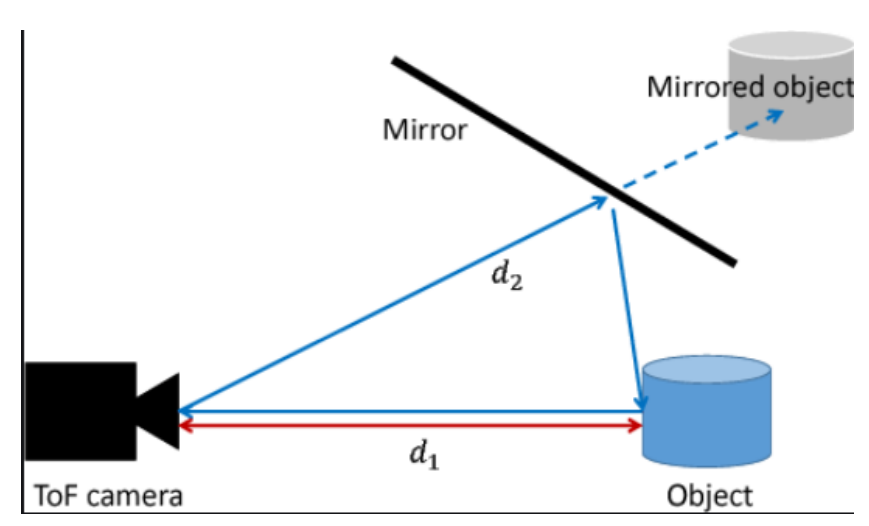

To eliminate the multipath effect, you should:

- 1. Keep the camera working environment as clean as possible;
- 2. Avoid the camera be placed at concave forms environment, like corners of a room or inside of a narrow space;
- <span id="page-22-0"></span>3. Highly-reflective object shall be removed far away from the measurement target;

## **5.3 Reflectivity of the Target**

Please note that different reflectivity of the target may cause measurement result deviation, objects which have 20% to 80% reflectivity to 850nm or 940nm infrared light have the best result.

## <span id="page-22-1"></span>**5.4 Scattering Effect**

Scattering light effect is a noise factor to ToF products, it is caused by multiple reflection inside the lens of camera or the cover of camera.

To eliminate the scattering light effect, you should:

- 1. Keep the cover glass of the camera clean;
- 2. Do NOT place any other cover glass in front of the camera;
- 3. Keep the camera working environment as clean as possible;

## <span id="page-23-0"></span>**6 Installation**

## <span id="page-23-1"></span>**6.1 Hardware Installation**

You have read and understood the warnings listed under "Precautions" on Chapter 2; To achieve reliable distance measurements, please follow below tips:

- ⚫ Better not using the camera in strong sunlight. If have to, keep the ambient light below 50k Lux.
- Do NOT place any objects in the scene that are not part of your intended target, especially mirrors or other shiny surfaces/objects.
- Maintain a stable housing temperature during operation.
- Take measures to provide cooling to camera
- Mount the camera robustly.
- <span id="page-23-2"></span>● All accessories are ready

### 6.1.1 DCAM560C Pro Installation Steps

The steps are as below:

1. Mount the camera in an appropriate fixture, e.g. a camera bracket;

2. Connect the DCAM560C Pro ToF camera to the host processor with the Ethernet cable, the standard RJ45 socket locates at the back of the DCAM560 Lite camera;

3. Insert the DC connector of the power supply adaptor into the 12V DC Jack at the back of the camera;

- 4. Connect the adaptor to power source;
- 5. Please do set the IP address of the camera and host PC in the same segment;

6. The default IP address of DCAM560 Lite is 192.168.1.101, you can change the IP address by the VzenseConfigTool;

China: <https://gitee.com/Vzense/VzenseConfigTool> Oversea: <https://github.com/Vzense/VzenseConfigTool>

<span id="page-23-3"></span>Please do read the document before reconfigure the camera:

### 6.1.2 DCAM560C Lite Installation Steps

DCAM560 Lite product transmits the required data to host by Ethernet cable, and it doesn't support Power over Ethernet, so the power adaptor shall be used.

The steps are as below:

1. Mount the camera in an appropriate fixture, e.g. a camera bracket;

2. Connect the DCAM560 Lite ToF camera to the host processor with the Ethernet cable, the standard RJ45 socket locates at the back of the DCAM560 Lite camera;

3. Insert the DC connector of the power supply adaptor into the 12V~24V DC Jack at the back of the camera;

4. Connect the adaptor to power source;

5. Please do set the IP address of the camera and host PC in the same segment;

6. The default IP address of DCAM560 Lite is 192.168.1.101, you can change the IP address by the VzenseConfigTool;

China: <https://gitee.com/Vzense/VzenseConfigTool> Oversea: <https://github.com/Vzense/VzenseConfigTool>

#### Please do read the document before reconfigure the camera:

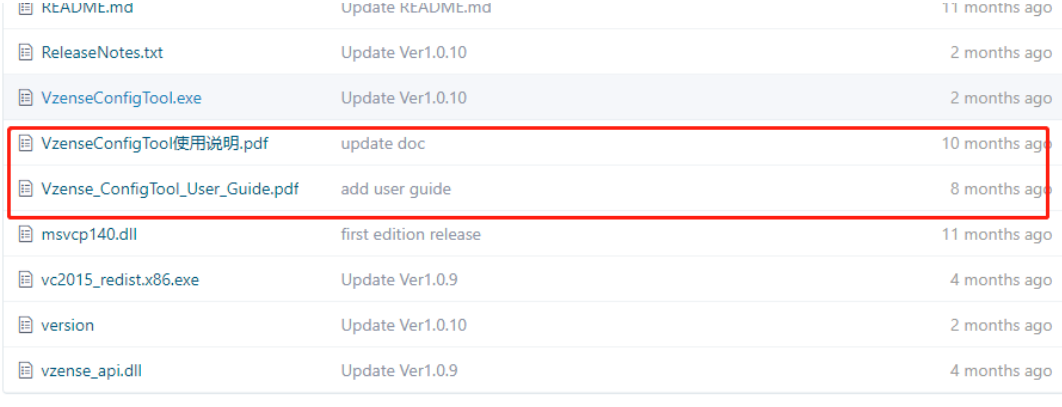

### <span id="page-24-0"></span>6.1.3 PoE Mode Installation (Only For DCAM560C Pro)

### **What is PoE+ (Power Over Ethernet)**

Power over Ethernet (PoE+) is a technology that lets network cables carry electrical power. It simplifies the topology of the Ethernet system by reducing the dedicated power cable, a PoE switch or injector shall be in use to support the PoE feature.

For Vzense DCAM560C camera, the POE Switch or POE injector needs to support IEEE 802.3at-2009 standard also known as PoE+, which can provide up to 25.5W, or IEEE 802.3bt-2018 standard also known as PoE++, which can provide up to 60W. Otherwise the product may not work well at long range mode.

We can provide optional PoE switch or PoE injector to our customers, please try to contact the sales for the quotation and more information.

### **Steps to Setup PoE Mode**

As mentioned above, a PoE switch or PoE injector shall be in use to setup the PoE; The steps are as below:

1. Mount the camera in an appropriate fixture, e.g. a camera bracket;

2. Plug one end of the Ethernet cable into the RJ45 socket at the back of the camera, and plug the RJ45 end into the Ethernet port of your PoE switch or PoE injector;

- 3. Connect the PoE switch or PoE injector to your host processor by Ethernet cable;
- 4. Connect the PoE switch or PoE injector to power source;

## <span id="page-25-0"></span>**6.2 Software Installation**

### <span id="page-25-1"></span>6.2.1 How to get

Windows SDK:

China: https://gitee.com/Vzense/Vzense SDK windows Oversea: https://github.com/Vzense/Vzense SDK windows

Linux SDK:

China: [https://gitee.com/Vzense/Vzense\\_SDK\\_linux](https://gitee.com/Vzense/Vzense_SDK_linux) Oversea: https://github.com/Vzense/Vzense SDK linux

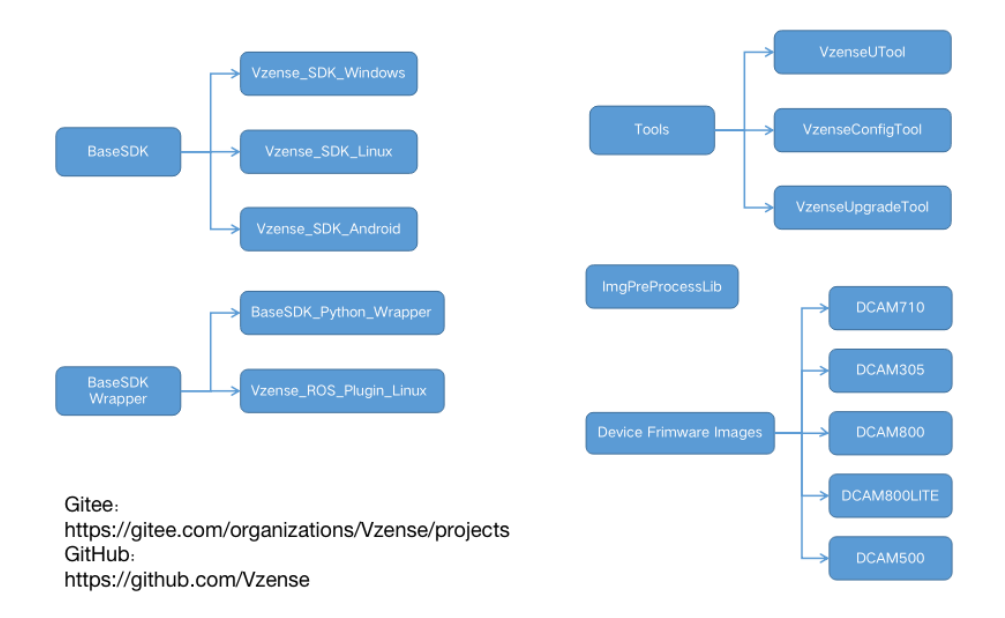

### <span id="page-25-2"></span>6.2.2 Graphic Tool on windows

Vzense UTool is a graphic tool on windows for the all Vzense ToF products. Download or clone UTool evaluation tool from our GitHub /Gitee: China: <https://gitee.com/Vzense/UTool> Oversea: <https://github.com/Vzense/UTool>

Please do read the Vzense\_UTool\_User\_guide.pdf in the folder before using.

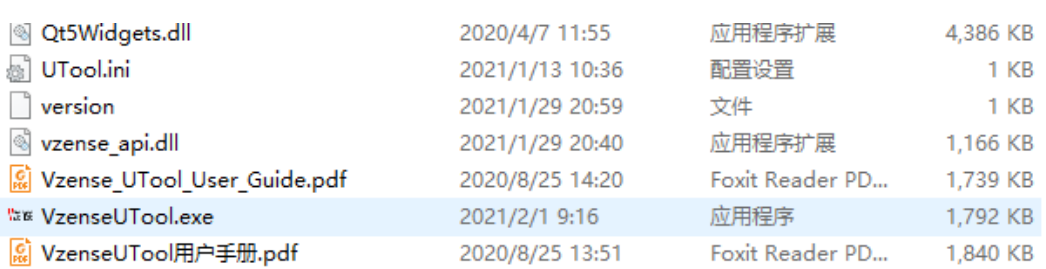

### <span id="page-26-0"></span>6.2.3 Frameviewer

Frameviewer is an opensource application in SDK project that can guide user how to call the SDK APIs. It has a pre-build version app in Tools folder, the source code is in Samples folder. See the document for the details.

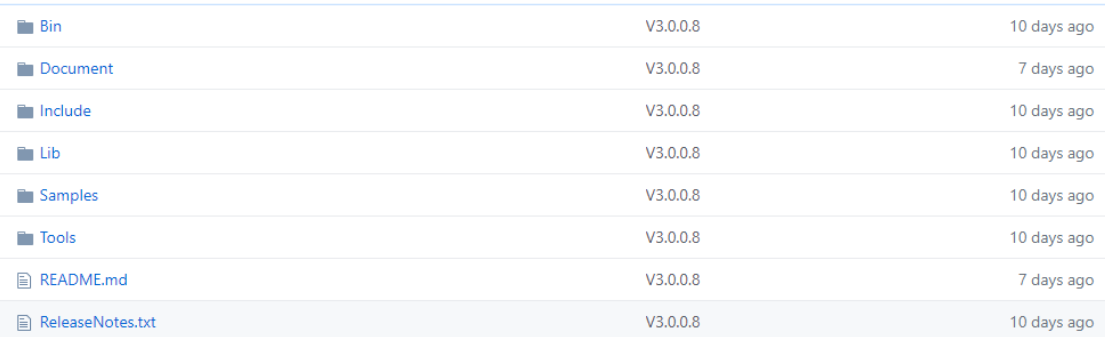

### <span id="page-26-1"></span>6.2.4 Default IP address

The default IP address of the DCAM560C is 192.168.1.101, if you want to set the IP with others or enable DHCP method, please find Vzense Config Tool to change the default setting:

Download VzenseConfigTool from: China: <https://gitee.com/Vzense/VzenseConfigTool> Oversea: <https://github.com/Vzense/VzenseConfigTool>

### <span id="page-26-2"></span>**6.3 Firmware Upgrade**

Download the VzenseUpgradeTool from below link: China: <https://gitee.com/Vzense/VzenseUpgradeTool> Oversea: <https://github.com/Vzense/VzenseUpgradeTool>

Please read the Vzense\_UpgradeTool\_User\_Guide.pdf before upgrading firmware.

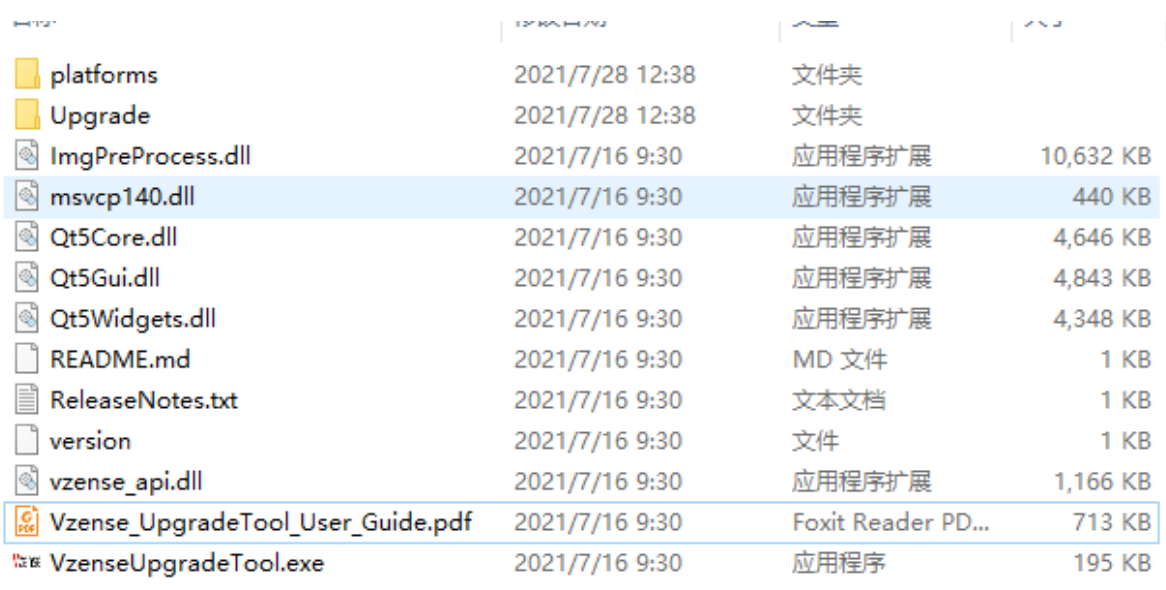

## <span id="page-28-0"></span>**6.4 Product State Machine**

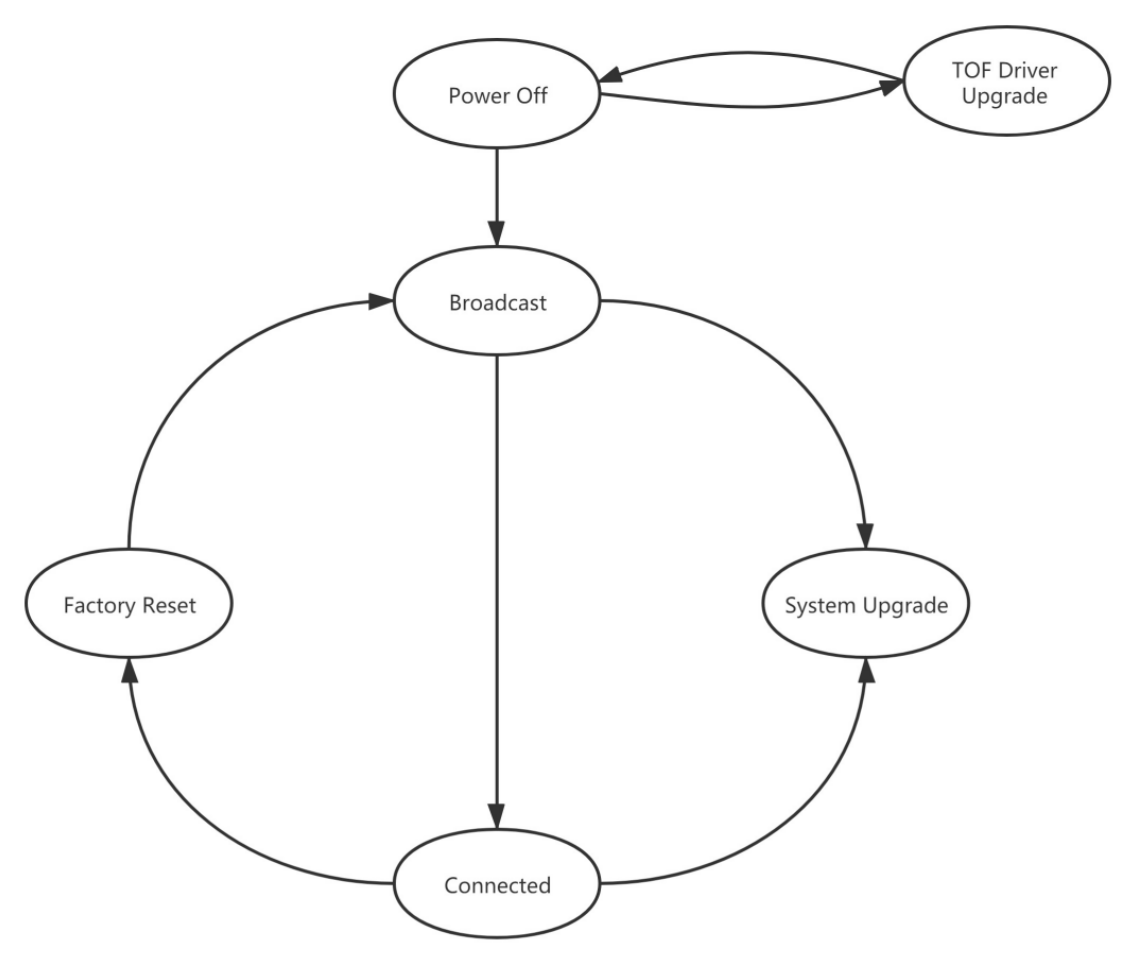

- ⚫ Power Off: product do not have any power
- ⚫ Broadcast: broadcast IP address, socket have not connected
- ⚫ Connected: socket is connected, product can transfer image and answer host command
- ⚫ Factory Reset: resume all data to factory setting
- ⚫ TOF Driver Upgrade: product is in upgrading of TOF driver
- ⚫ System Upgrade: product is in upgrading of firmware

## <span id="page-28-1"></span>**6.5 Software Command Set**

.

DCAM560C support different work mode like depth 30, IR 30, depth&IR 30.

Four default ranges: range 0(0.16m~1.1m), range 1(0.5m~2.8m), range 2(0.75m~4.5m), range 5(1.0m~6.0m).

User can use Frameviewer to try the different command or can use the APIs to control the camera. The details please reference the SDK documents.

## <span id="page-29-0"></span>**7 Features**

## <span id="page-29-1"></span>**7.1 Slave Trigger Mode**

At slave trigger mode, the DCAM560C product outputs image only at every trigger signal happens.

### **Step 1: set the DCAM560C as slave trigger mode:**

Two ways can set the DCAM560C product at slave trigger mode:

1) Call API Ps2\_SetSlaveModeEnabled(PsDeviceHandle device, uint32\_t sessionIndex, bool bEnabled), before Ps2\_StartStream();

This way requires calling the API every power cycle. You can refer to the sample code in the SDK library;

2) Use Vzense Config Tool to set the the default mode as slave mode;

This way can hardcode the product as slave mode by default.

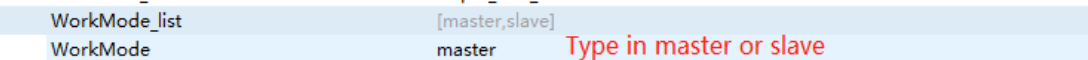

Configure the product at either master or slave mode; You shall type in one workmode in the list, case sensitive.

### **Step 2: Feed the DCAM560C with a correct hardware trigger signal.**

Please refer to **4.3 Pin Connector** for the requirement to the hardware trigger signal; A hardware trigger source could be generated by a MCU GPIO or any clock source which can meet the requirement.

## <span id="page-29-2"></span>**7.2 Range Customization**

By default, there are 4 different range modes calibrated for DCAM560C, please see below table for more information:

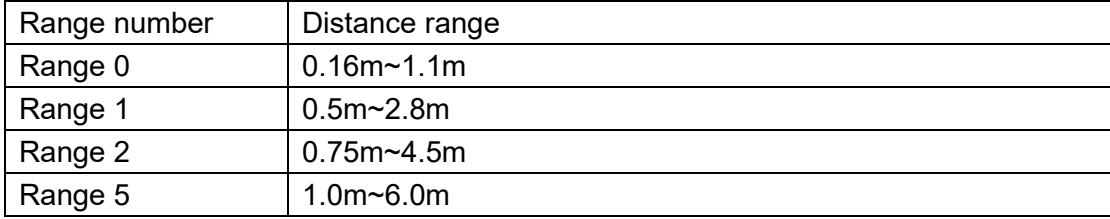

Please do NOT use uncalibrated modes, the measurement data will not be guaranteed.

If you need other range mode requirement, you can ask Vzense team to do range customization, reasonable NRE fee will be charged.

One range mode of the Vzense DCAM560C camera can fulfill furthest distance be at most 5 times to nearest distance. For example, if the near limitation is 0.4m, then the furthest distance in this mode can reach about 2m.

## <span id="page-30-0"></span>**7.3 Wide Dynamic Range**

As mentioned above, Most of the ToF based 3D sensing technology has range limitation to nearest and furthest distance, due to the sensor saturation of weak light strength to far objects. One range mode of the Vzense DCAM560C camera can fulfill furthest distance be at most 5 times to nearest distance. For example, if the near limitation is 0.4m, then the furthest distance in this mode can reach about 2m.

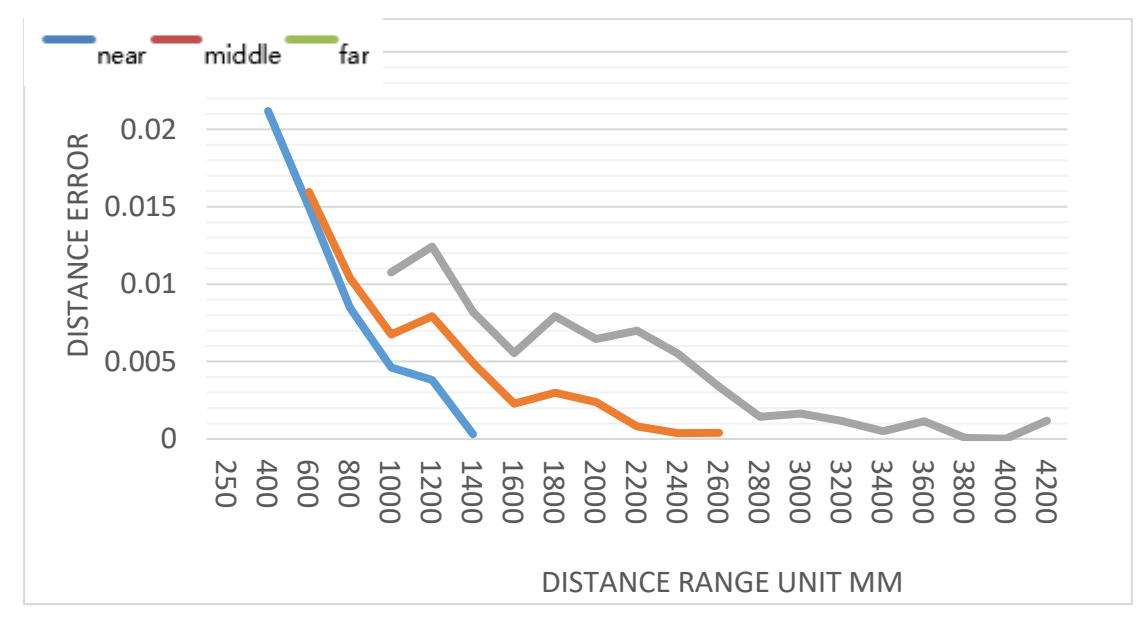

Wide dynamic range means that the camera can work at more than one range modes alternately, then the camera itself will combine the frames of all ranges into one depth frame, therefore can expand the range limitation from furthest distance to nearest distance. However the frame rate will be reduced.

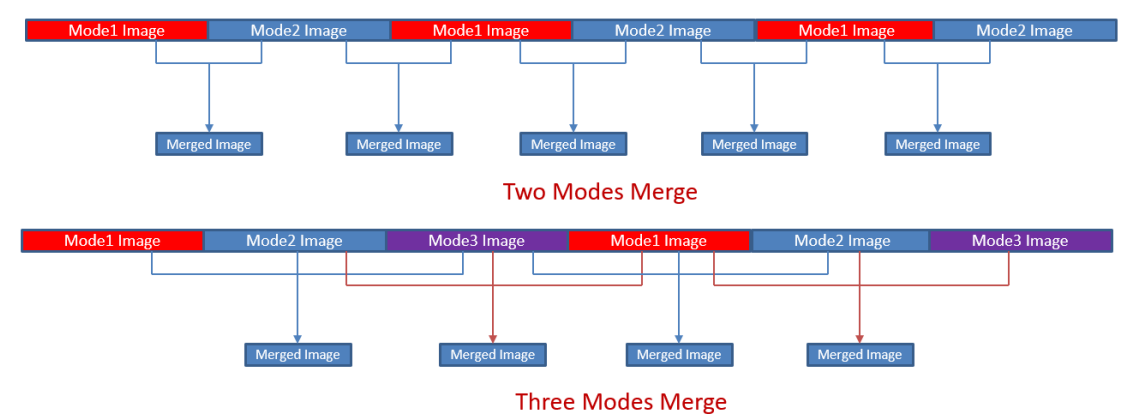

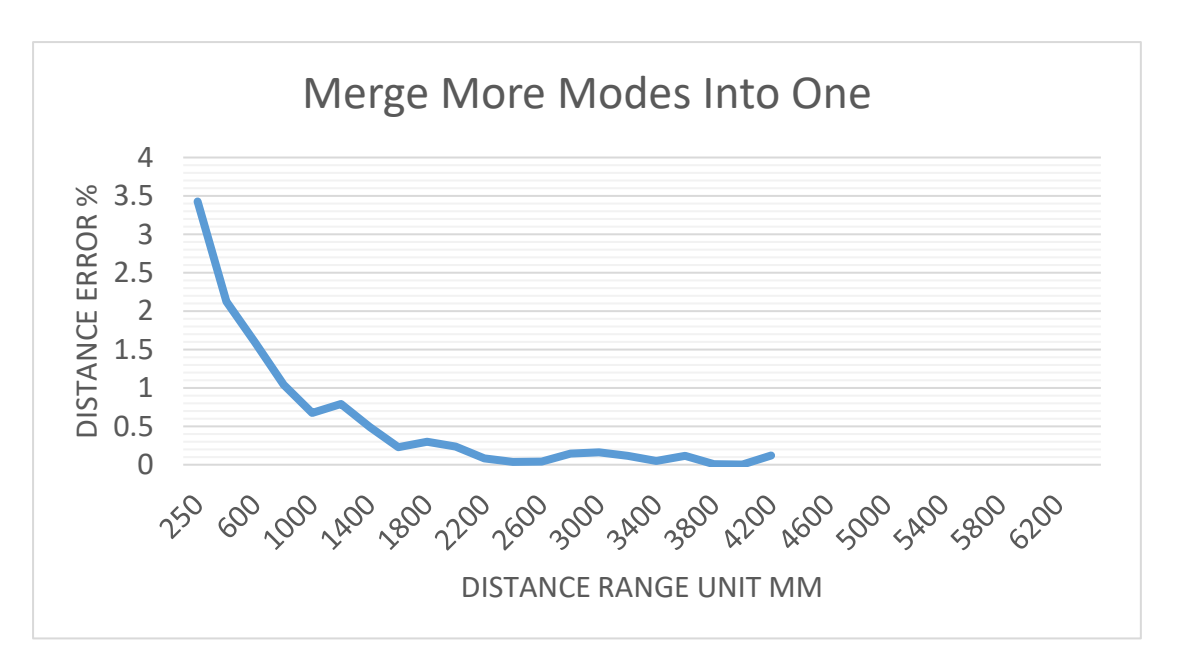

Please refer to Vzense WDR function application note.pdf for the WDR implementation steps.

## <span id="page-31-0"></span>**7.4 Data Filtering**

In the software SDK and Frameviewer, we implemented data filtering to improve the depth data performance.

The filtering algorithm includes:

- ⚫ [Median filtering;](http://dict.cn/median%20filtering)
- [Gaussian filterin](http://dict.cn/Gaussian%20filter)g;
- ⚫ Bilateral filtering;
- ⚫ Timing filtering;
- <span id="page-31-1"></span>⚫ Flying pixel removing;

## **7.5 IR Image**

Besides the depth image, Vzense DCAM560C camera can also output a VGA resolution IR image. And the IR image is exactly timing synchronized with the depth image. Pixel to pixel mapping is also exactly aligned.

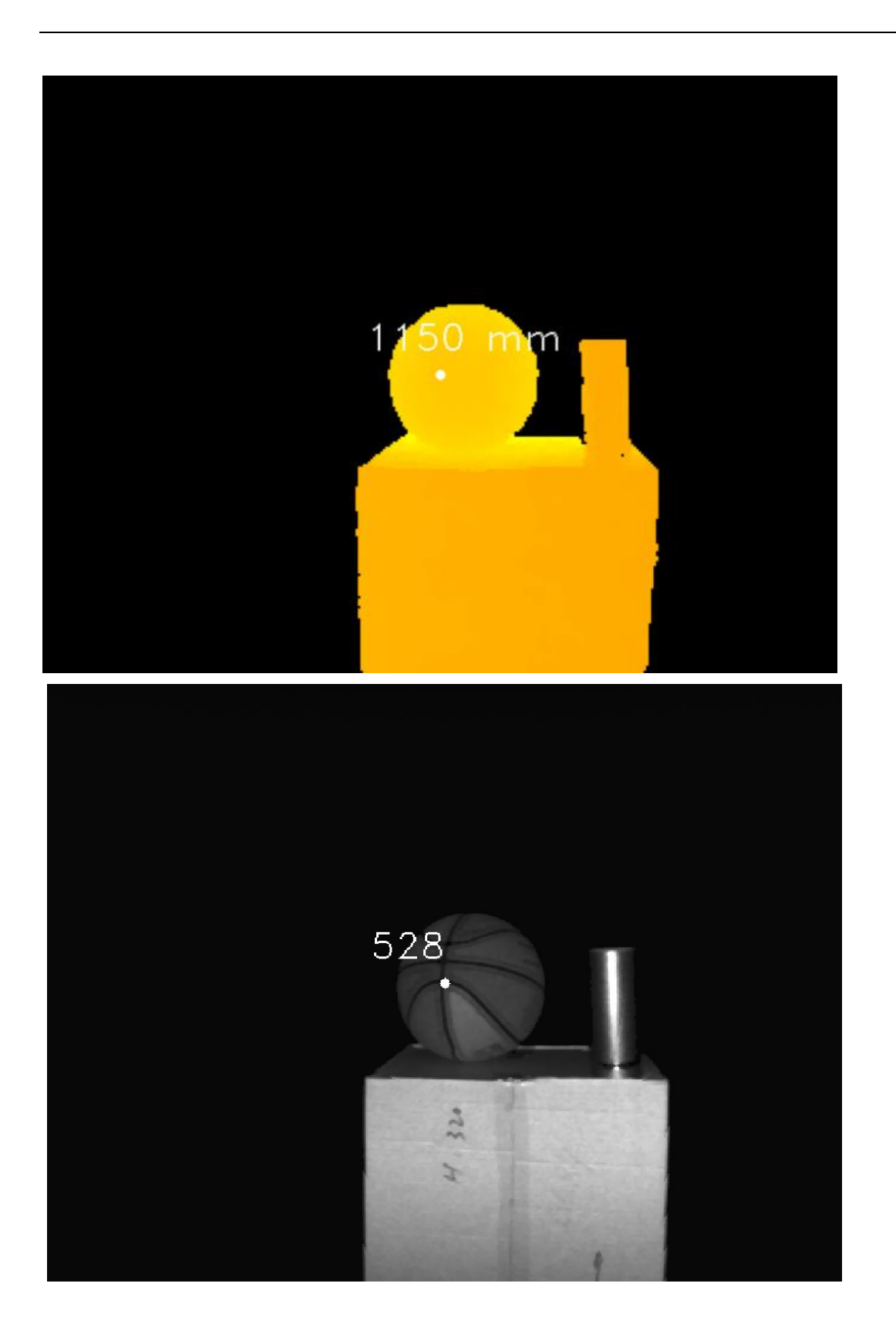

## <span id="page-33-0"></span>**8 DCAM560C Accessories and Package**

### **In package item list:**

### **DCAM560C Pro**

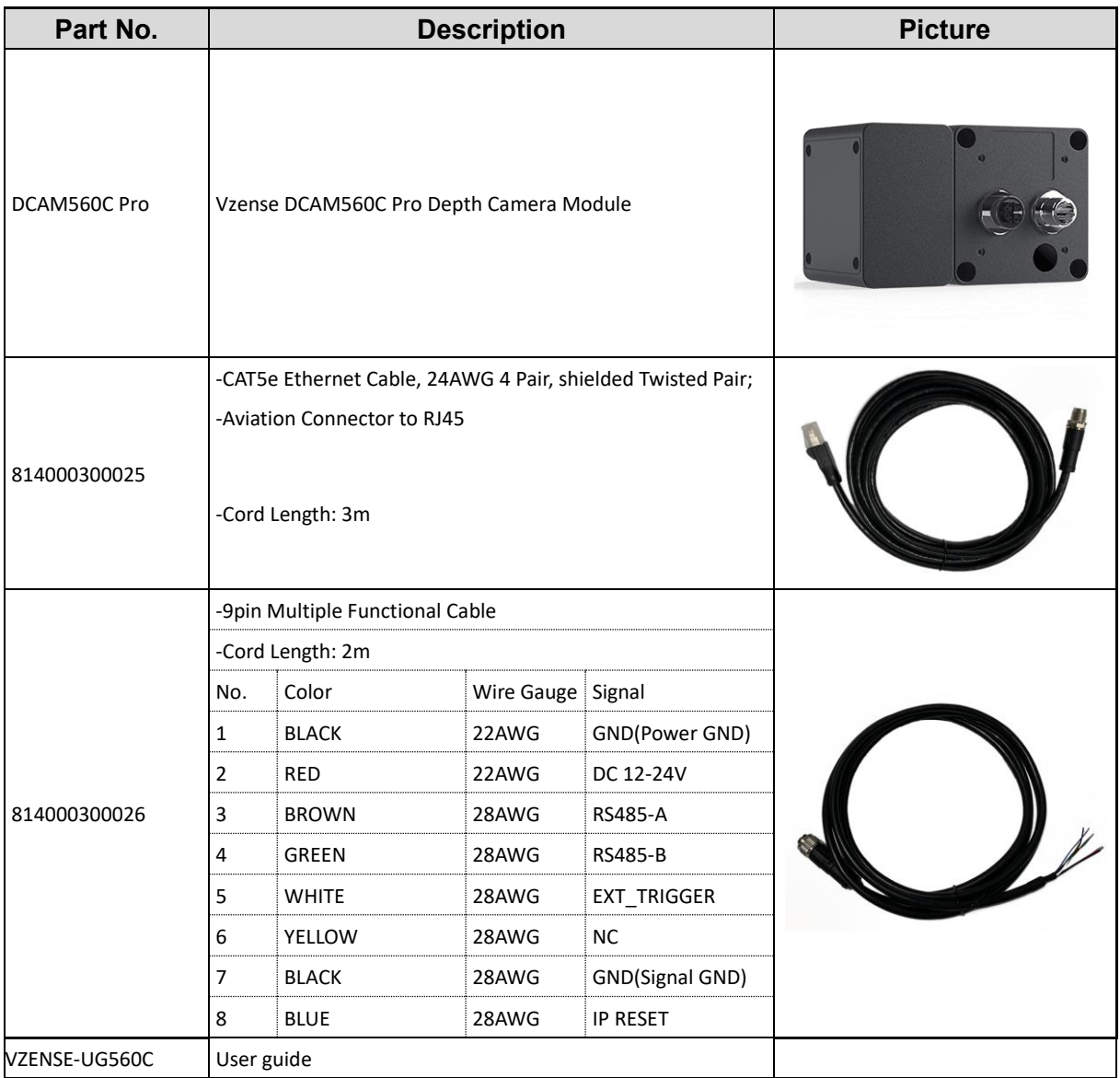

### **DCAM560C Lite**

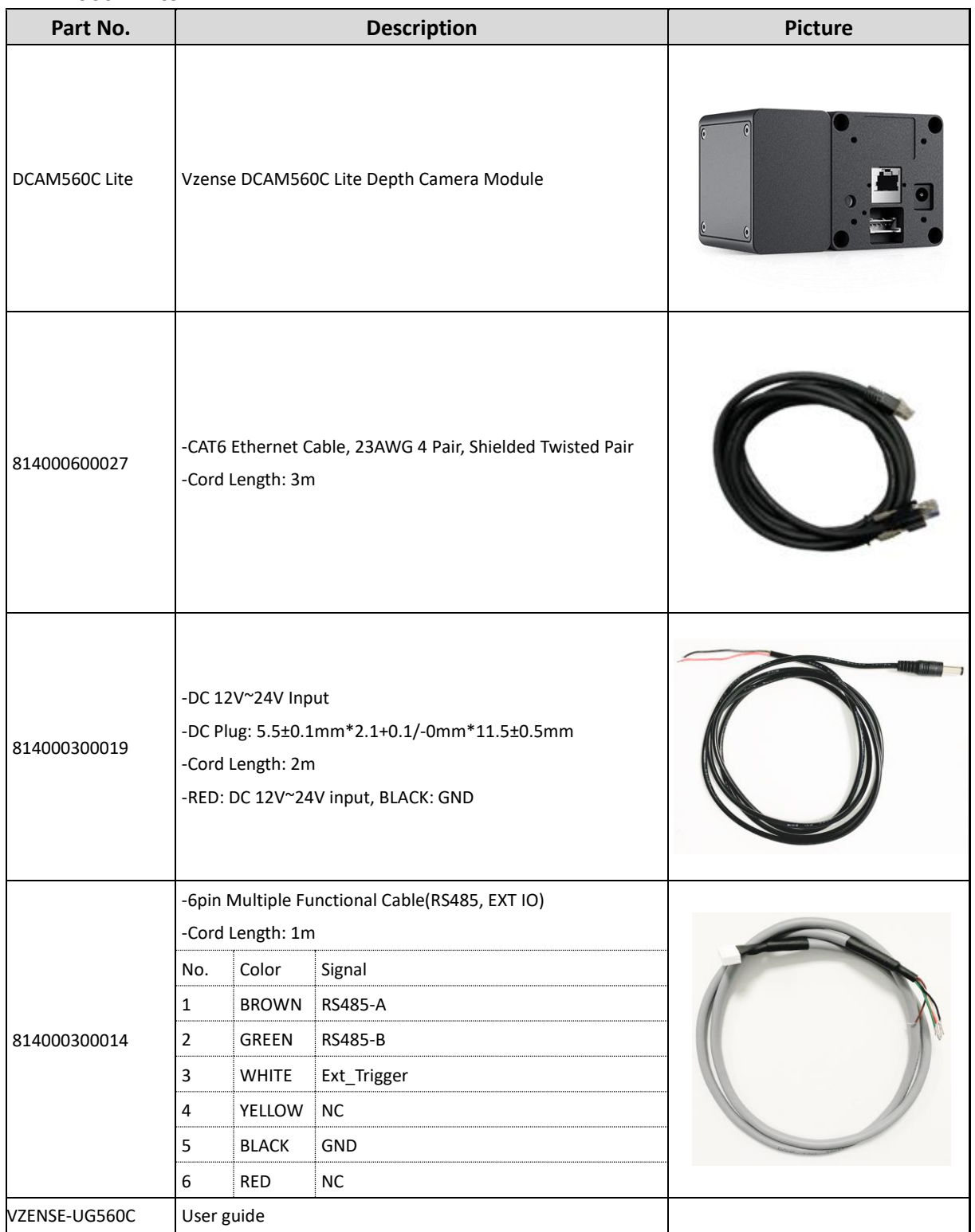

You can ask Vzense to do customization to the cable for any reason, for example extending the cable length.

Please do NOT use the accessories from other parts except Vzense Company, otherwise warranty will void.

#### **Optional item list:**

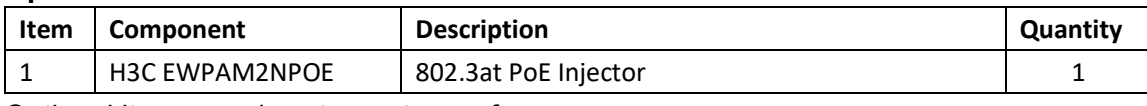

<span id="page-35-0"></span>Optional items need customer to pay for.

## **9 Customization Service**

Vzense team has rich experience in ToF product design and delivery, we welcome customer to send customization requirement besides the standard module. Reasonable NRE fee shall be charged depends on the requirement.

## <span id="page-36-0"></span>**Appendix**

## <span id="page-36-1"></span>**RoHS Compliance**

This product complies with the limits of Pb, Hg, Cd, Cr (VI), PBB, PBDE, DEHP, BBP, DBP, DIBP as set by RoHS Directive (EU)2015/863 amending Annex Il to Directive 2011/65/EU.

## <span id="page-36-2"></span>**Laser Specification**

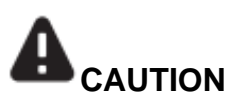

Use of controls or adjustments or performance of procedures other than those specified herein may result in hazardous radiation exposure.

### **Complies with 21 CFR 1040.10 and 1040.11 except for conformance with IEC 60825-1 Ed.3**

The following Class1 laser label is located on the bottom of the sensor.

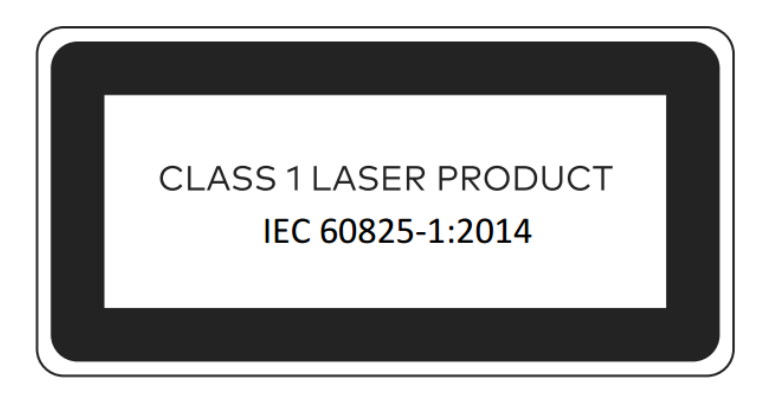

### <span id="page-36-3"></span>US FDA Accession Numbers

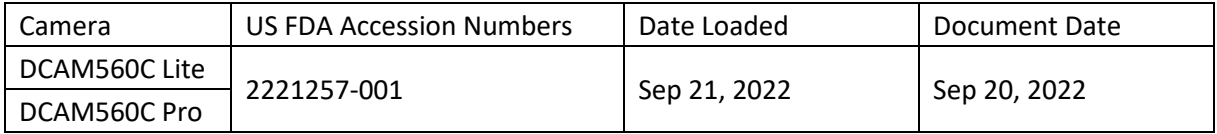

### <span id="page-36-4"></span>**Manufacturer**

Name: Qingdao Vzense Technology Co., Ltd.

Address: 3 Building, Qingdao Research Institute of Beihang University, No. 393 Songling Road, Laoshan District, Qingdao, Shandong

### <span id="page-37-0"></span>Factory

Name: Qingdao Vzense Technology Co., Ltd. Address: 3 Building, Qingdao Research Institute of Beihang University, No. 393 Songling Road, Laoshan District, Qingdao, Shandong

## <span id="page-37-1"></span>**FCC Statement**

This equipment has been tested and found to comply with the limits for a Class A digital devi ce, pursuant to part 15 of the FCC Rules. These limits are designed to provide reasonable pr otection against harmful interference when the equipment is operated in a commercial enviro nment. This equipment generates, uses, and can radiate radio frequency energy and, if not i nstalled and used in accordance with the instruction manual, may cause harmful interference to radio communications. Operation of this equipment in a residential area is likely to cause harmful interference in which case the user will be required to correct the interference at his own expense.

**Caution:** Any changes or modifications not expressly approved by Vzense Technology for compliance could void the user's authority to operate this equipment.

## <span id="page-38-0"></span>**Revision History**

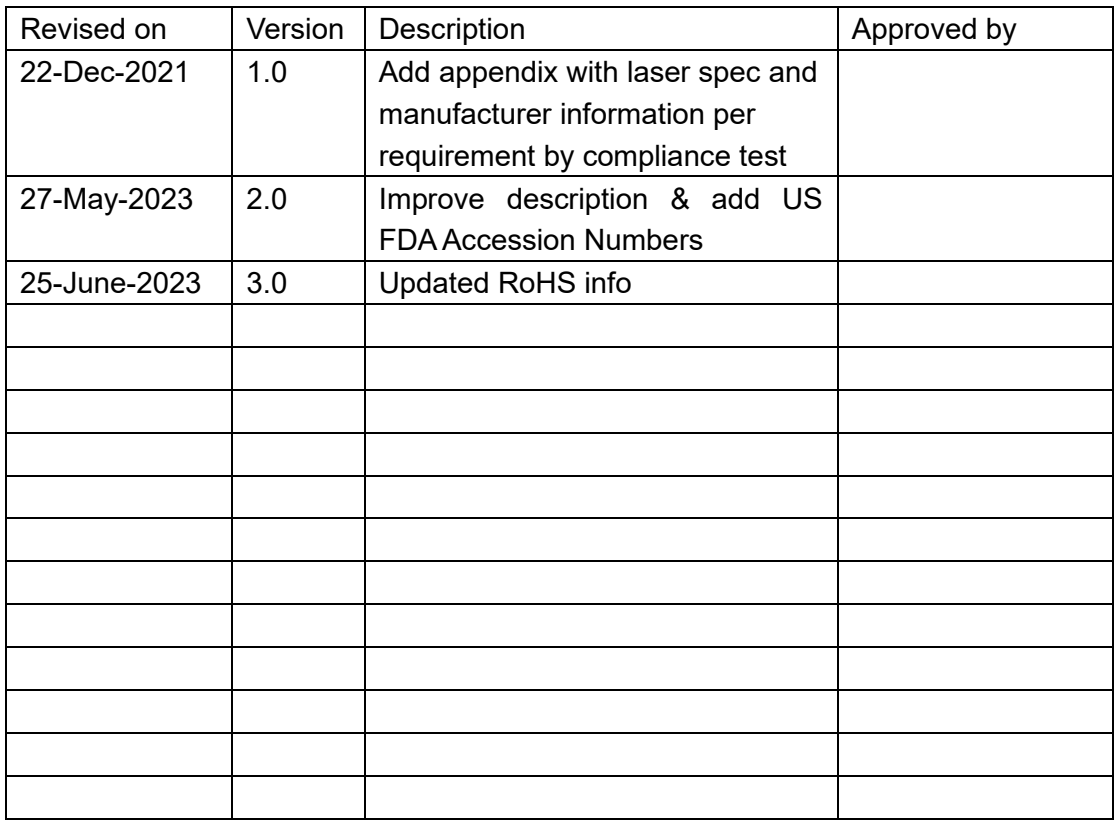